# **INSPIRON™**

# **GUÍA DE CONFIGURACIÓN**

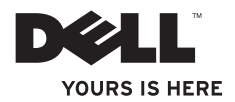

# **INSPIRON™**

# **GUÍA DE CONFIGURACIÓN**

Modelo reglamentario: serie P07E; Tipo reglamentario: P07E001

# **Notas, precauciones y advertencias**

- **NOTA:** una NOTA indica información importante que le ayuda a utilizar su equipo de mejor manera.
- **PRECAUCIÓN: una PRECAUCIÓN indica la posibilidad de daños al hardware o pérdida de datos y le explica cómo evitar el problema.**
- **ADVERTENCIA: un mensaje de ADVERTENCIA indica el riesgo de daños en la propiedad, de lesiones personales e incluso de muerte.**

Si ha adquirido un equipo Dell™ de la serie n, las referencias que se hagan en este documento a los sistemas operativos Microsoft® Windows® no serán aplicables.

**La información contenida en este documento puede modificarse sin aviso previo.**

#### **© 2009 Dell Inc. Todos los derechos reservados.**

\_\_\_\_\_\_\_\_\_\_\_\_\_\_\_\_\_\_

Queda estrictamente prohibida la reproducción de este material en cualquier forma sin la autorización por escrito de Dell Inc. Marcas comerciales utilizadas en este texto: Dell, el logotipo de DELL, Inspiron, YOURS IS HERE, Dell on Call y DellConnect son marcas comerciales de Dell Inc.; Intel, Celeron y Pentium son marcas comerciales registradas y Core es una marca comercial de Intel Corporation en los Estados Unidos y en otros países; Microsoft, Windows, Windows Vista y el logotipo del botón de inicio de Windows Vista son marcas comerciales o marcas comerciales registradas de Microsoft Corporation en los Estados Unidos o en otros países; Blu-ray Disc es una marca comercial de Blu-ray Disc Association; Bluetooth es una marca comercial registrada propiedad de Bluetooth SIG, Inc. utilizada bajo licencia por Dell.

Este documento puede incluir otras marcas comerciales y nombres comerciales para referirse a las entidades que son propietarias de los mismos o a sus productos. Dell Inc. renuncia a cualquier interés sobre la propiedad de marcas y nombres comerciales que no sean los suyos.

**Octubre de 2009 P/N 2MM7H Rev. A00**

# **Tabla de contenidos**

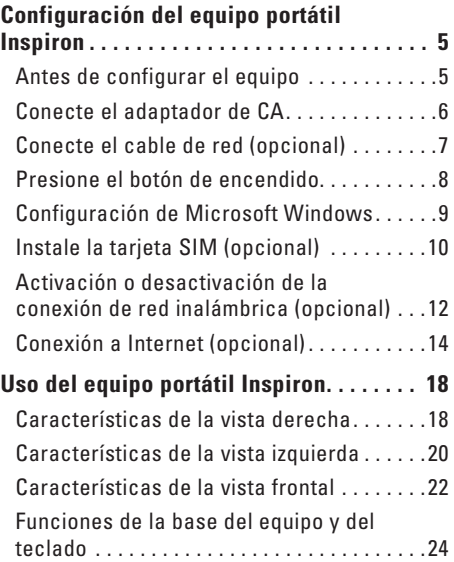

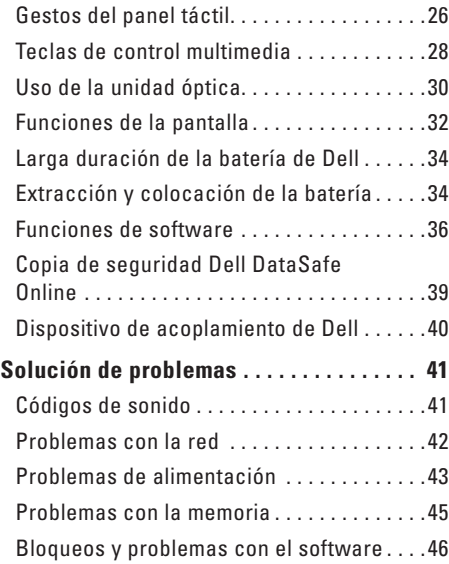

#### **Tabla de contenidos**

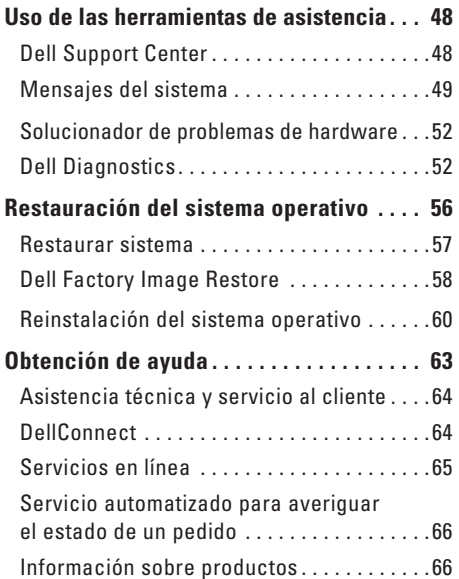

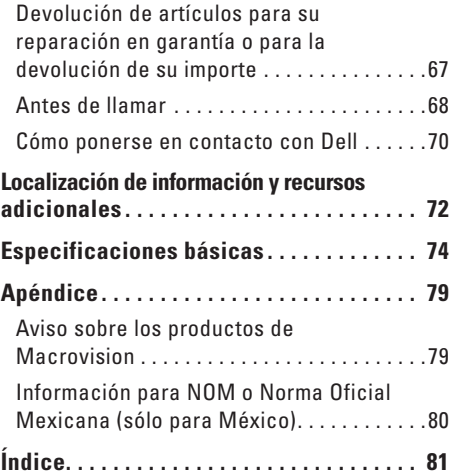

# <span id="page-6-0"></span>**Configuración del equipo portátil Inspiron**

En esta sección se proporciona información sobre la configuración del equipo portátil Dell™ Inspiron™.

# **Antes de configurar el equipo**

Cuando coloque el equipo, asegúrese de que dispone de acceso fácil a una fuente de energía, de una ventilación adecuada y de una superficie nivelada donde colocarlo.

La circulación restringida de aire en el equipo portátil Inspiron puede hacer que éste se caliente en exceso. Para evitar el sobrecalentamiento, asegúrese de que deja al menos 10,2 cm (4 pulgadas) por la parte posterior del equipo y un mínimo de 5,1 cm (2 pulgadas) por el resto de los lados. Nunca se debe colocar el equipo en un espacio cerrado como un armario o cajón cuando esté encendido.

**ADVERTENCIA: no introduzca objetos en las rejillas de ventilación, no las bloquee ni permita que el polvo se acumule en ellas. No guarde el equipo Dell en un entorno con poca ventilación, como por ejemplo un maletín cerrado, mientras esté encendido. La circulación restringida de aire podría dañar el equipo o provocar un incendio. El equipo enciende los ventiladores cuando se sobrecalienta. El ruido de los ventiladores es normal y no indica ningún problema del equipo o de los ventiladores.**

**PRECAUCIÓN: la colocación o el apilamiento de objetos pesados o afilados sobre el equipo podría provocar daños irreparables en el mismo.**

# <span id="page-7-0"></span>**Conecte el adaptador de CA**

Conecte el adaptador de CA al equipo y, a continuación, conéctelo a una toma eléctrica o a un protector contra sobretensiones.

**ADVERTENCIA: el adaptador de CA funciona con las tomas eléctricas de todo el mundo. No obstante, los conectores de alimentación y las regletas de enchufes varían de un país a otro. El uso de un cable incompatible o la conexión incorrecta de éste a una regleta de enchufes o a la toma eléctrica pueden dañar el equipo o provocar un incendio.**

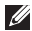

**NOTA:** conecte firmemente el cable de alimentación al adaptador y asegúrese de que el indicador del mismo se activa cuando lo enciende.

**NOTA:** utilice únicamente la familia de adaptadores de CA PA-2E, PA-3E y PA-12 de Dell con el equipo.

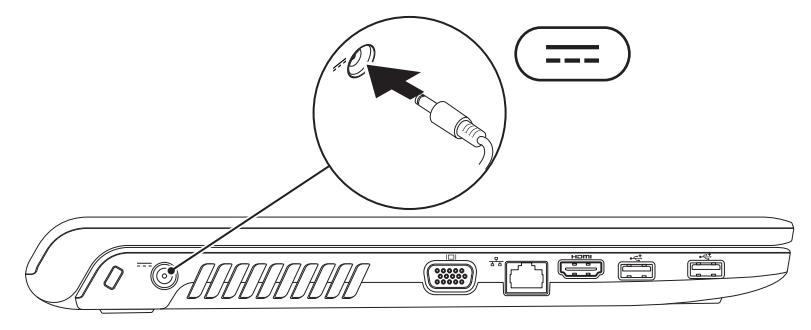

# <span id="page-8-0"></span>**Conecte el cable de red (opcional)**

Si desea utilizar una conexión de red por cable, conecte el cable de red.

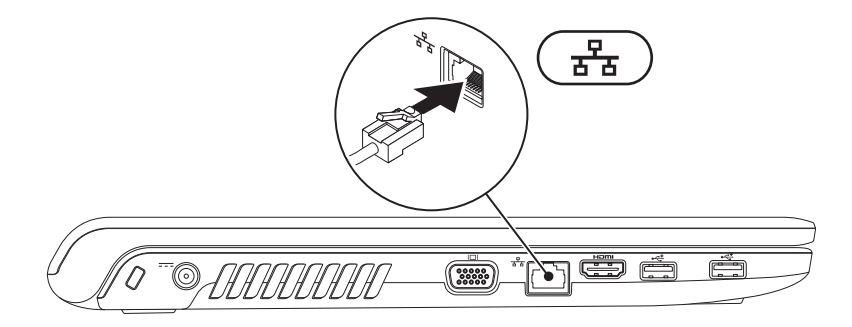

## <span id="page-9-0"></span>**Presione el botón de encendido**

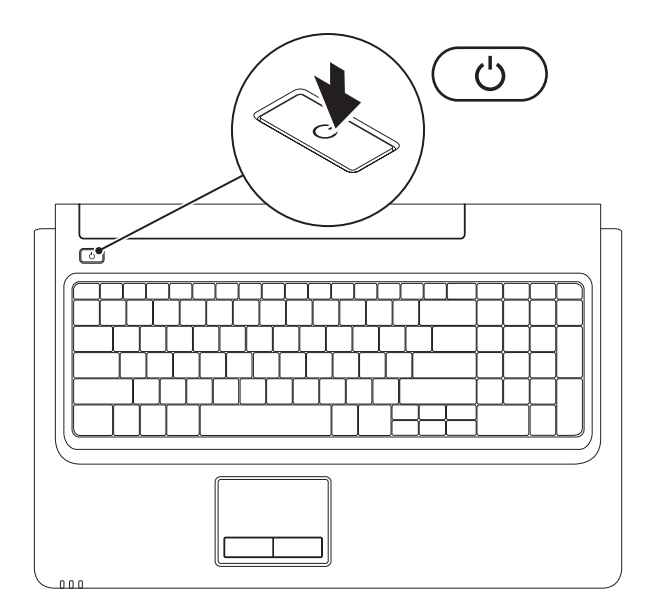

# <span id="page-10-0"></span>**Configuración de Microsoft Windows**

El equipo Dell está preconfigurado con el sistema operativo Microsoft® Windows®. Para configurar Windows por primera vez, siga las instrucciones que aparecen en pantalla. Estos pasos son obligatorios y tardan un tiempo en completarse. Las pantallas del programa de instalación de Windows le guiarán por los distintos procedimientos, entre los que se incluyen la aceptación de los contratos de licencia, la definición de preferencias y la configuración de una conexión a Internet.

- **PRECAUCIÓN: no interrumpa el proceso de configuración del sistema operativo. De hacerlo puede inutilizar el equipo y tendrá que volver a instalar el sistema operativo.**
- **NOTA:** para conseguir un rendimiento óptimo del equipo, se recomienda descargar e instalar las  $\mathscr{U}$ últimas versiones del BIOS y de los controladores del equipo disponibles en **support.dell.com**.

# <span id="page-11-0"></span>**Instale la tarjeta SIM (opcional)**

Con la instalación de una tarjeta de módulo de identificación del abonado (SIM) podrá navegar por Internet, consultar el correo electrónico y conectarse a una red virtual privada. Para acceder a estas funciones, deberá estar dentro de la red del proveedor de servicios móviles.

- **1** Tarjeta SIM
- **2** Ranura de la tarjeta SIM
- **3** Compartimento de la batería

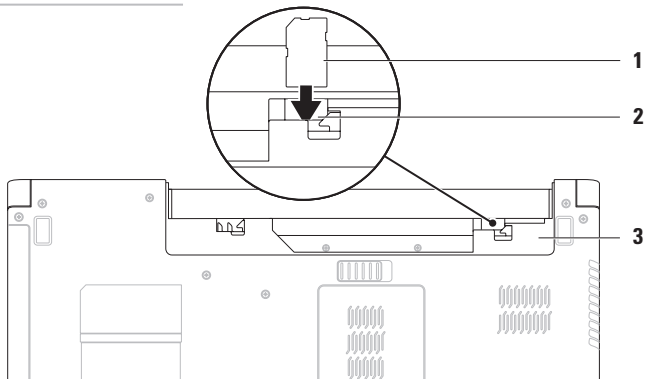

Para instalar la tarjeta SIM:

- **1.** Apague el equipo.
- **2.** Extraiga la batería (consulte "Extracción y colocación de la batería" en la página [34](#page-35-1)).
- **3.** En el compartimento de la batería, deslice la tarjeta SIM en la ranura de la tarjeta SIM.
- **4.** Coloque la batería (consulte "Extracción y colocación de la batería" en la página [34](#page-35-1)).
- **5.** Encienda el equipo.

Para extraer la tarjeta SIM, pulse y extráigala.

# <span id="page-13-1"></span><span id="page-13-0"></span>**Activación o desactivación de la conexión de red inalámbrica (opcional)**

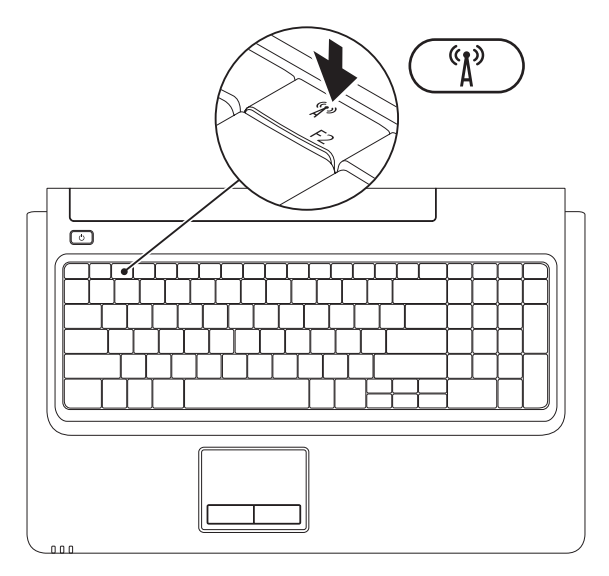

Para activar la conexión de red inalámbrica:

- **1.** Asegúrese de que el equipo esté encendido.
- 2. Pulse la tecla de la conexión de red inalámbrica <sup>«</sup>L<sup>\*</sup> en la fila de teclas de función del teclado.

Aparecerá en la pantalla la confirmación de su selección.

Conexión de red inalámbrica activada

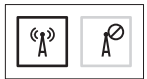

Conexión de red inalámbrica desactivada

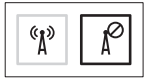

Para desactivar la conexión de red inalámbrica:

Pulse la tecla de la conexión de red inalámbrica  $\binom{n}{k}$  en la fila de teclas de función del teclado para desactivar todas las comunicaciones por radio.

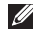

**NOTA:** la tecla de conexión de red inalámbrica permite desactivar rápidamente todas las comunicaciones por radio inalámbricas (WiFi y Bluetooth®) del equipo, por ejemplo, cuando le soliciten que desactive todas las comunicaciones por radio inalámbricas a bordo de un avión.

# <span id="page-15-0"></span>**Conexión a Internet (opcional)**

Para conectarse a Internet, necesita un módem externo o una conexión de red y un proveedor de servicios de Internet (ISP).

Si su pedido original no incluye un módem USB o un adaptador WLAN puede comprar uno en **www.dell.com**.

#### **Configuración de una conexión por cable**

- • Si utiliza una conexión de módem DSL o por cable/satélite, póngase en contacto con su ISP o servicio de telefonía móvil para obtener instrucciones de configuración.
- • Si va a utilizar una conexión de acceso telefónico, conecte la línea telefónica al módem USB externo opcional y al conector de teléfono de pared antes de configurar la conexión a Internet.

Para completar la configuración de la conexión a Internet por cable, siga las instrucciones de la sección "Configuración de la conexión a Internet" en la página [16](#page-17-0).

#### **Configuración de una conexión inalámbrica**

- 
- **NOTA:** para configurar el enrutador inalámbrico, consulte la documentación suministrada con el enrutador.

Antes de poder usar la conexión de Internet inalámbrica es necesario conectar el enrutador inalámbrico.

Para configurar la conexión a un enrutador inalámbrico:

#### Windows Vista**®**

- **1.** Asegúrese de que la conexión inalámbrica del equipo esté activada (consulte "Activación o desactivación de la conexión de red inalámbrica" en la página [12](#page-13-1)).
- **2.** Guarde y cierre los archivos abiertos y salga de todos los programas activos.
- **3.** Haga clic en **Iniciar**  $\bigoplus$   $\rightarrow$  **Conectar a.**
- **4.** Siga las instrucciones que aparecen en la pantalla para completar la configuración.

#### Windows**®**<sup>7</sup>

- **1.** Asegúrese de que la conexión inalámbrica del equipo esté activada (consulte "Activación o desactivación de la conexión de red inalámbrica" en la página [12](#page-13-1)).
- **2.** Guarde y cierre los archivos abiertos y salga de todos los programas activos.
- **3.** Haga clic en **Inicio <sup>●</sup>→ Panel de control**→ **Red e Internet**→ **Centro de redes y recursos compartidos**→ **Configurar una nueva conexión o red**→ **Conectarse a una red**.
- **4.** Siga las instrucciones que aparecen en la pantalla para completar la configuración.

#### <span id="page-17-0"></span>**Configuración de la conexión a Internet**

Los proveedores de servicios de Internet (ISP) y sus ofertas difieren según el país. Póngase en contacto con su proveedor de servicios de Internet para ver las ofertas disponibles en su país.

Si no puede conectarse a Internet pero anteriormente sí podía conectarse, es posible que el ISP haya interrumpido el servicio. Póngase en contacto con el ISP para comprobar el estado del servicio o intente conectarse más tarde.

Tenga la información de su proveedor consigo. Si no dispone de un proveedor, el asistente de **Conectarse a Internet** puede ayudarle a obtener uno.

Para configurar la conexión a Internet: Windows Vista:

- **MOTA:** las siguientes instrucciones hacen referencia a la vista predeterminada de Windows y es posible que no sean relevantes si configura el equipo Dell™ con la vista clásica de Windows.
- **1.** Guarde y cierre los archivos abiertos y salga de todos los programas activos.
- **2.** Haga clic en **Iniciar <sup>(2</sup>) → Panel de control** → **Red e Internet**→ **Centro de redes y recursos compartidos**→ **Configurar una conexión o red**→ **Conectarse a Internet**. Aparecerá la ventana **Conectarse a Internet**.
- **NOTA:** si no sabe qué tipo de conexión seleccionar, haga clic en **Ayudarme a elegir** o póngase en contacto con su ISP.
- **3.** Siga las instrucciones de la pantalla y utilice la información de configuración facilitada por el ISP para completar el proceso de configuración.

#### Windows 7

- **1.** Guarde y cierre los archivos abiertos y salga de todos los programas activos.
- **2.** Haga clic en **Inicio <sup>●</sup>→ Panel de control**→ **Red e Internet**→ **Centro de redes y recursos compartidos**→ **Configurar una nueva conexión o red**→ **Conectarse a Internet**. Aparecerá la ventana **Conectarse a Internet**.
- **NOTA:** si no sabe qué tipo de conexión seleccionar, haga clic en **Ayudarme a elegir** o póngase en contacto con su ISP.
- **3.** Siga las instrucciones de la pantalla y utilice la información de configuración facilitada por el ISP para completar el proceso de configuración.

# <span id="page-19-0"></span>**Uso del equipo portátil Inspiron**

Esta sección proporciona información sobre las funciones disponibles en el equipo portátil Inspiron.

# **Características de la vista derecha**

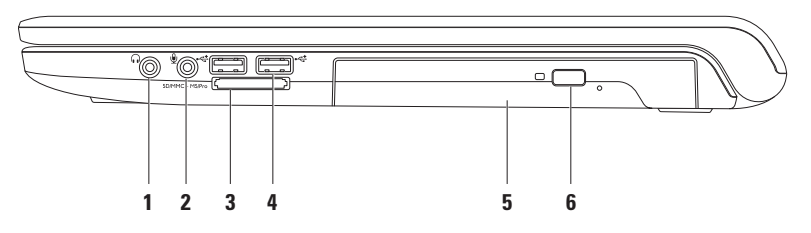

- **1 Conector de salida de audio/auriculares**: permite conectar unos auriculares, un altavoz eléctrico o un sistema de sonido.
- **2 Conector de entrada de audio/micrófono**: permite conectar un micrófono o una señal de entrada para utilizarlo con programas de audio.
- **3** SD/MMC MS/Pro **Lector de tarjetas multimedia 7 en 1**: proporciona una forma rápida y práctica de ver y compartir fotografías digitales, música, vídeos y documentos almacenados en las siguientes tarjetas multimedia digitales:
	- Tarieta de memoria Secure Digital (SD) Memory Stick
	- Tarjeta Secure Digital High Capacity (SDHC) Memory Stick PRO
- 

- 
- $\bullet$  MMC+
- Tarieta multimedia (MMC) Tarieta xD-Picture (tipo M y tipo H)

**NOTA:** el equipo se envía con un panel protector de plástico instalado en la ranura para la tarjeta multimedia. Los paneles protectores protegen las ranuras no utilizadas del polvo y otras partículas. Guarde el panel protector para utilizarlo cuando no haya ninguna tarjeta multimedia instalada en la ranura. Los paneles protectores de otros equipos pueden no ajustarse al suyo.

- **4 Conectores USB 2.0 (2)**: permiten conectar dispositivos USB como, por ejemplo, un ratón, un teclado, una impresora, una unidad externa o un reproductor MP3.
- **5 Unidad óptica**: reproduce o graba CD, DVD o discos Blu-ray (opcional). Asegúrese de que el lado con la impresión o escrito se coloca hacia arriba al colocar los discos en la bandeja de la unidad óptica.
- **6 Botón de expulsión**: al pulsarlo, se expulsa la bandeja de la unidad óptica.

<span id="page-21-0"></span>**Uso del equipo portátil Inspiron**

### **Características de la vista izquierda**

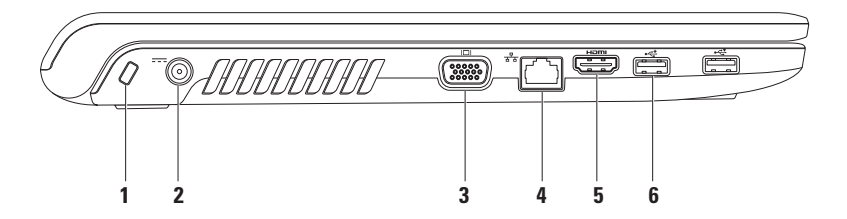

**1 Ranura para cable de seguridad**: permite conectar al equipo un cable de seguridad disponible en tiendas.

**NOTA:** antes de comprar un cable de seguridad, asegúrese de que encaja en la ranura para cable de seguridad del equipo.

- **2 Conector del adaptador de CA**: permite conectar un adaptador de CA para proporcionar alimentación al equipo y cargar la batería.
- **Conector VGA**: permite conectar un monitor o un proyector.
- **4 Conector de red**: permite conectar el equipo a una red o a un dispositivo de banda ancha si se usa una red por cable.
- **5 Conector HDMI**: permite conectar un televisor a señales de vídeo y audio 5.1.

**NOTA:** si se utiliza con un monitor, sólo se lee la señal de vídeo.

**6 Conectores USB 2.0 (2)**: permiten conectar dispositivos USB como, por ejemplo, un ratón, un teclado, una impresora, una unidad externa o un reproductor MP3.

# <span id="page-23-0"></span>**Características de la vista frontal**

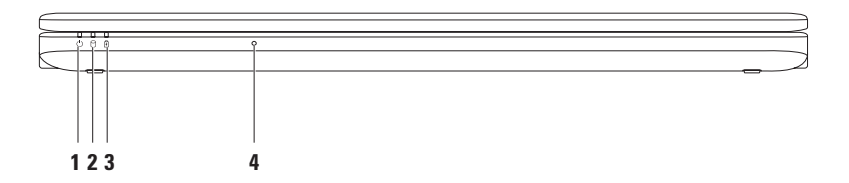

- **1 Indicador luminoso de alimentación**: indica los siguientes estados de alimentación:
	- • Blanco fijo: el equipo está encendido.
	- • Blanca con intensidad variable: el equipo está en modo de espera.
	- • Apagado: el equipo está apagado o en estado de hibernación.
- **2 Indicador luminoso de la unidad de disco duro**: se enciende cuando el equipo lee o graba datos. Si parpadea, indica que hay actividad en la unidad de disco duro.

**3 Indicador luminoso de alimentación/batería**: indica los estados siguientes cuando el equipo recibe alimentación de un adaptador de CA o de la batería.

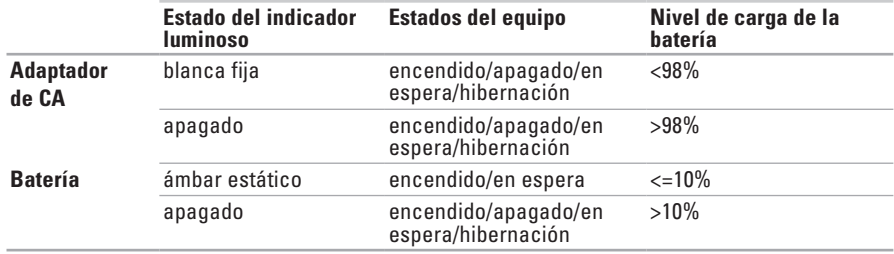

**NOTA:** la batería se carga cuando el equipo recibe alimentación a través de un adaptador de CA.

**4 Micrófono analógico**: micrófono incorporado para conferencias y conversaciones.

### <span id="page-25-0"></span>**Funciones de la base del equipo y del teclado**

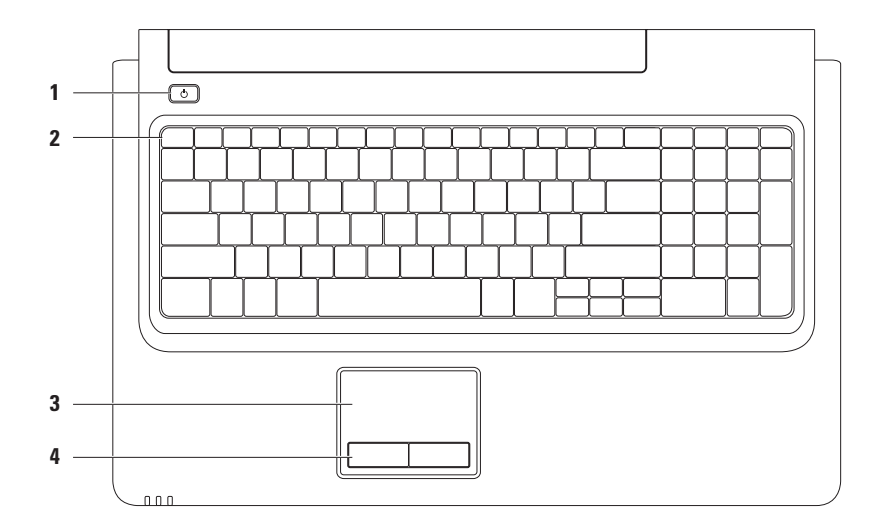

### **1 Botón de encendido**: apaga o enciende el equipo al pulsarlo.

**2 Function Key Row** (Fila de las teclas de función): la tecla de conexión y desconexión de red inalámbrica, las teclas de aumento y disminución de brillo y las teclas multimedia, así como la tecla de activación o desactivación del panel táctil se encuentran es esta fila.

Si desea obtener más información sobre las teclas multimedia, consulte "Teclas de control multimedia" en la página [28.](#page-29-1)

**3 Panel táctil**: al tocar en la superficie, puede realizar las mismas funciones que con un ratón (mover el cursor, arrastrar o mover elementos seleccionados y hacer clic con el botón izquierdo). Admite las funciones de **desplazamiento** y **zoom**. Para obtener más información, consulte "Gestos del panel táctil" en la página [26.](#page-27-1)

**NOTA:** para activar o desactivar el panel táctil, pulse la tecla  $\sum_{n=1}^{\infty}$ en la fila de teclas de función del teclado.

**4 Botones del panel táctil (2)**: permiten realizar las mismas funciones que se realizan con los botones izquierdo y derecho de un ratón.

# <span id="page-27-1"></span><span id="page-27-0"></span>**Gestos del panel táctil**

#### **Desplazamiento**

Le permite desplazarse por los contenidos. La función de desplazamiento ofrece:

**Desplazamiento tradicional**: permite desplazarse hacia arriba y abajo o hacia la derecha y la izquierda.

Para desplazarse hacia arriba y abajo:

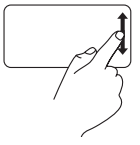

Mueva un dedo hacia arriba o hacia abajo en la zona de desplazamiento vertical (extremo derecho del panel táctil).

**Desplazamiento circular**: permite desplazarse hacia arriba y abajo o hacia la derecha y la izquierda.

Para desplazarse hacia arriba y abajo:

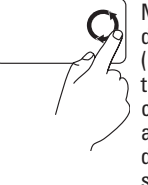

Mueva un dedo en la zona de desplazamiento vertical (extremo derecho del panel táctil) con un movimiento circular en el sentido contrario a las agujas del reloj para desplazarse hacia arriba o en sentido de las agujas del reloj para desplazarse hacia abajo.

Para desplazarse hacia la derecha y la izquierda:

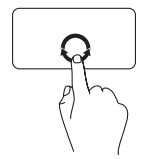

Mueva un dedo en la zona de desplazamiento horizontal (extremo inferior del panel táctil) con un movimiento circular en el sentido de las agujas del reloj para desplazarse hacia la derecha o en el sentido contrario para desplazarse hacia la izquierda.

Para desplazarse hacia la derecha y la izquierda:

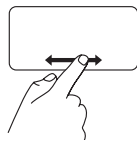

Mueva un dedo hacia la derecha o hacia la izquierda (extremo inferior del panel táctil).

#### **Zoom**

Permite aumentar o reducir la ampliación del contenido de la pantalla. La función de zoom incluye:

**Zoom con un solo dedo**: permite acercar o alejar la imagen.

Para acercarla:

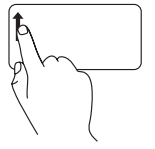

Mueva un dedo hacia arriba en la zona de zoom (extremo izquierdo del panel táctil).

Para alejarla:

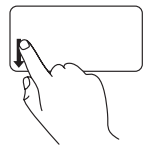

Mueva un dedo hacia abajo en la zona de zoom (extremo izquierdo del panel táctil).

# <span id="page-29-1"></span><span id="page-29-0"></span>**Teclas de control multimedia**

Las teclas de control multimedia se encuentran en la fila de las teclas de función del teclado. Para utilizar los controles multimedia, pulse la tecla adecuada. Puede configurar las teclas de control multimedia en el teclado con **Function Key Behavior** (Comportamiento de la tecla de función) en la utilidad de **configuración del sistema** (BIOS) o en el **Centro de movilidad de Windows**.

#### **Utilidad de configuración del sistema (BIOS)**

Para acceder a **Function Key Behavior** (Comportamiento de la tecla de función):

- **1.** Pulse <F2> durante la autoprueba de encendido (POST) para acceder a la utilidad de **configuración del sistema** (BIOS).
- **2.** En **Function Key Behavior** (Comportamiento de la tecla de función), seleccione **Multimedia Key First** (Tecla multimedia primero) o **Function Key First** (Tecla de función primero).

Las opciones de la configuración **Function Key Behavior** (Comportamiento de la tecla de función) son:

**Multimedia Key First** (Tecla multimedia primero): ésta es la configuración predeterminada. Pulse cualquier tecla de control multimedia para realizar la acción multimedia asociada. Para activar la tecla de función, pulse <Fn> + la tecla de función adecuada.

**Function Key First** (Tecla de función primero): pulse cualquier tecla de función para realizar la función asociada. Para realizar una acción multimedia, pulse <Fn> + la tecla de control multimedia adecuada.

**NOTA:** la opción **Multimedia Key First** (Tecla multimedia primero) sólo está activa en el sistema  $\mathscr{U}$ operativo.

#### **Centro de movilidad de Windows**

- **1.** Pulse  $\langle P \rangle$  < X> para abrir el Centro de movilidad de Windows.
- **2.** En **Function Key Row** (Fila de las teclas de función), seleccione **Function Key** (Tecla de función) o **Multimedia Key** (Tecla multimedia).

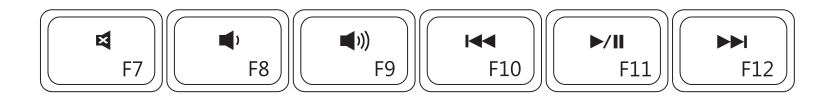

- 図
- 
- $\Box$ (i)
- Quitar el sonido **Reproducia** Reproducir la pista o el capítulo anterior
- Bajar el nivel del volumen **Reproducir el nivel del volumen**  $H$  **Reproducir o hacer una pausa** 
	- Subir el nivel del volumen **Reproducir la pista o el capítulo siguiente**

# <span id="page-31-0"></span>**Uso de la unidad óptica**

**PRECAUCIÓN: no presione sobre la bandeja de la unidad óptica al abrirla o cerrarla. Mantenga la bandeja de la unidad óptica cerrada cuando no utilice la unidad.** 

**PRECAUCIÓN: no mueva el equipo mientras reproduce o graba un disco.** 

La unidad óptica reproduce o graba CD, DVD y discos Blu-ray (opcional). Asegúrese de que el lado con la impresión o escrito queda hacia arriba al colocar los discos en la bandeja de la unidad óptica.

Para colocar un disco en la unidad óptica:

- **1.** Pulse el botón de expulsión de la unidad óptica.
- **2.** Extraiga la bandeja de la unidad óptica.
- **3.** Coloque el disco con la etiqueta hacia arriba en el centro de la bandeja de la unidad óptica y retenga el pivote central.
- **4.** Vuelva a introducir la bandeja de la unidad óptica en la unidad.

#### **Uso del equipo portátil Inspiron**

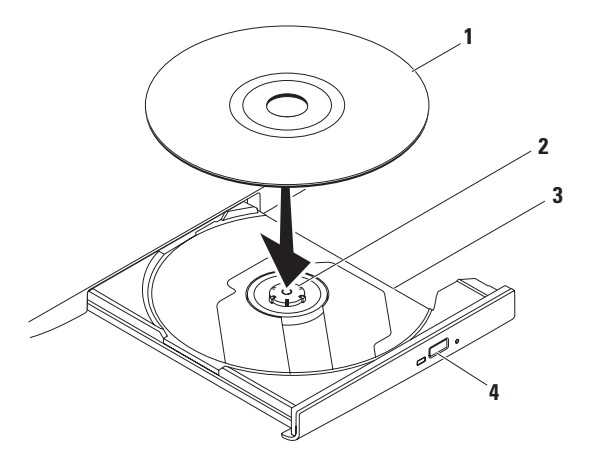

#### Disco

- Eje
- Bandeja de la unidad óptica
- Botón de expulsión

# <span id="page-33-0"></span>**Funciones de la pantalla**

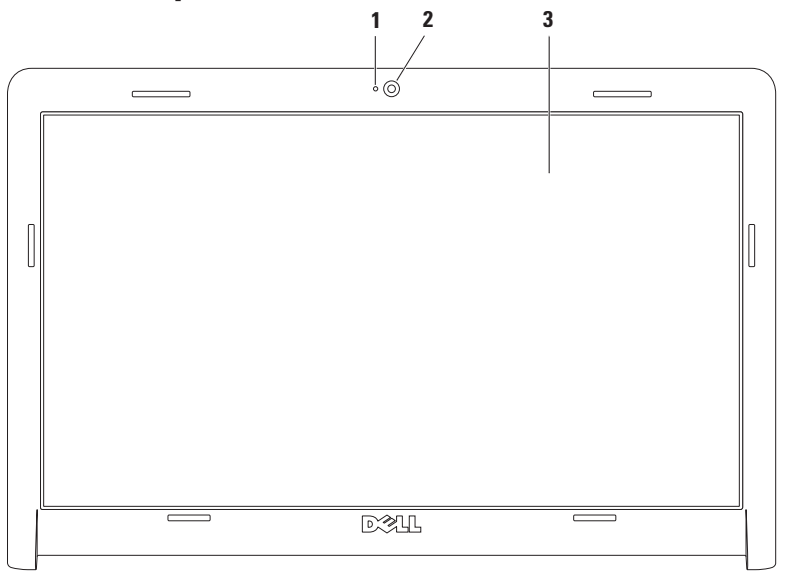

- **1 Indicador de actividad de la cámara**: indica si la cámara está encendida o apagada.
- **2 Cámara**: cámara integrada para captura de vídeo, conferencias y chat.
- **3 Pantalla**: la pantalla puede variar según la selección realizada al adquirir el equipo. Para obtener más información acerca de las pantallas, consulte la *Guía tecnológica de Dell*, disponible en el disco duro o en **support.dell.com/manuals**.

# <span id="page-35-0"></span>**Larga duración de la batería de Dell**

La larga duración de la batería Dell ofrece opciones para obtener el máximo tiempo de reserva de la batería. Esta función está activada por defecto y se activa cuando la desconecta de la fuente de alimentación de CA.

Pulse <F3> para activar o desactivar la función. Aparecerá la ventana emergente **Extended Battery Life** (Larga duración de la batería) para indicar el estado actual.

Para obtener más información sobre las opciones de personalización para Extended Battery Life (Larga duración de la batería):

**1.** Pulse <F3>.

Aparecerá la ventana emergente **Extended Battery Life** (Larga duración de la batería).

- **2.** Haga clic en **Show Settings** (Mostrar configuración). Aparecerá la ventana **Battery Meter** (Medidor de batería).
- **3.** Haga clic en **What is Dell Extended Battery Life?** (¿Cuál es la duración de la batería larga de Dell?).

# <span id="page-35-1"></span>**Extracción y colocación de la batería**

- **ADVERTENCIA: antes de comenzar cualquiera de los procedimientos descritos en esta sección, siga las instrucciones de seguridad que se suministran con el equipo.**
- **ADVERTENCIA: el uso de baterías incompatibles puede aumentar el riesgo de incendio o explosión. Este equipo sólo debe utilizar una batería de Dell. No utilice baterías de otros equipos.**
- **ADVERTENCIA: antes de extraer la batería, apague el equipo, desenchúfelo y extraiga los cables externos (incluido el adaptador de CA).**

Para extraer la batería:

- **1.** Apague el equipo y dele la vuelta.
- **2.** Deslice el pasador de liberación de la batería para desbloquearlo.
- **3.** Saque la batería de su compartimento.
Para sustituir la batería:

- **1.** Alinee las ranuras de la batería con las lengüetas del compartimento de la batería.
- **2.** Coloque la batería en el compartimento hasta que encaje en su sitio.

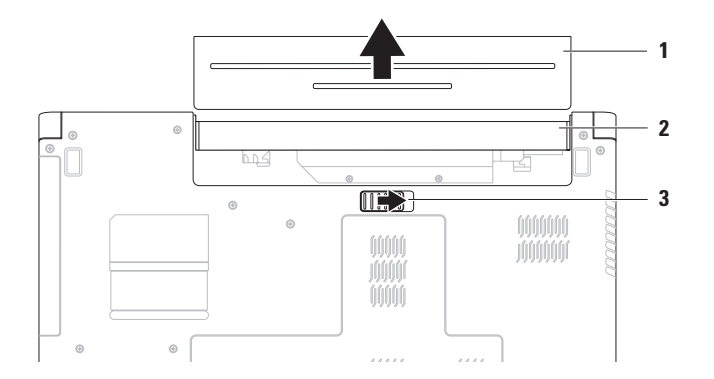

- Batería
- Compartimento de la batería
- Pasador de liberación de la batería

# **Funciones de software**

**NOTA:** para obtener más información sobre las funciones descritas en esta sección, consulte la *Guía tecnológica de Dell*, disponible en el disco duro o en **support.dell.com/manuals**.

## **Productividad y comunicación**

Puede utilizar el equipo para crear presentaciones, folletos, tarjetas de felicitación, hojas publicitarias y hojas de cálculo. También puede editar y ver fotografías e imágenes digitales. Compruebe la orden de compra para saber el software que hay instalado en el equipo.

Tras conectarse a Internet, puede acceder a los sitios web, configurar una cuenta de correo electrónico y cargar o descargar archivos.

## **Entretenimiento y multimedia**

Puede utilizar el equipo para ver vídeos, jugar, escuchar música o emisoras de radio en Internet.

Puede descargar o copiar archivos de imágenes y vídeo desde dispositivos portátiles como, por ejemplo, cámaras digitales y teléfonos móviles. Las aplicaciones de software opcionales le permiten organizar y crear archivos de música y vídeo, que se pueden grabar en un disco, guardar en productos portátiles como, por ejemplo, reproductores MP3 y dispositivos de entretenimiento de bolsillo o reproducir y visualizar directamente en televisores, proyectores y equipos de "cine en casa" conectados.

## **Personalización del escritorio**

Puede utilizar las opciones de personalización disponibles en el sistema operativo para cambiar la apariencia, la resolución, el papel tapiz, el protector de pantalla u otras características del escritorio.

Para personalizar el escritorio:

#### Windows Vista®

- **1.** Haga clic con el botón derecho del ratón en el escritorio.
- **2.** Haga clic en **Personalizar**, para abrir la ventana **Personalizar la apariencia y los sonidos** y obtener más información sobre las opciones de personalización.

#### Windows® 7

- **1.** Haga clic con el botón derecho del ratón en el escritorio.
- **2.** Haga clic en **Personalizar** para abrir la ventana **Cambiar las vistas y sonidos del equipo** y ver más información sobre las opciones de personalización.

#### **Personalización de la configuración de energía**

Puede utilizar las opciones de alimentación del sistema operativo para configurar los ajustes de alimentación del equipo. El sistema operativo Microsoft® Windows instalado en el equipo Dell ofrece tres opciones predeterminadas:

#### Windows Vista:

- **• Dell Recommended** (Recomendado por Dell): ofrece un rendimiento total cuando es necesario y ahorra energía durante los periodos de inactividad.
- **• Power saver** (Economizador de energía): esta opción de alimentación ahorra energía en el equipo mediante la reducción del rendimiento del sistema, con el fin de aumentar la vida útil del mismo, así como mediante la reducción de la cantidad de energía consumida por el equipo durante su vida útil.
- **• High performance** (Alto rendimiento): proporciona el máximo nivel de rendimiento del sistema del equipo mediante la adaptación de la velocidad del procesador a la actividad y la maximización del rendimiento del sistema.

#### Windows 7

- **• Power saver** (Economizador de energía): esta opción de alimentación ahorra energía en el equipo mediante la reducción del rendimiento del sistema, con el fin de aumentar la vida útil del mismo, así como mediante la reducción de la cantidad de energía consumida por el equipo durante su vida útil.
- **• Balanced** (Equilibrado) (recomendado): esta opción equilibra automáticamente el rendimiento del equipo consumiendo energía en el hardware compatible.

### **Transferencia de información a un equipo nuevo**

Para transferir información a un nuevo equipo: Windows Vista:

- **NOTA:** las siguientes instrucciones hacen referencia a la vista predeterminada de Windows, por lo que es posible que no sean relevantes si configura el equipo Dell™ con la vista clásica de Windows.
- **1.** Haga clic en **Iniciar** <sup>**↑**</sup>→ **Panel de control**→ **Sistema y mantenimiento**→ **Centro de Bienvenida**→ **Transferir archivos y configuraciones**.

Si aparece la ventana de **Control de cuentas de usuario**, haga clic en **Continuar**.

**2.** Siga las instrucciones del asistente **Windows Easy Transfer**.

Windows 7

- **1.** Haga clic en **Inicio <sup>●</sup>→ Panel de control**.
- **2.** En el cuadro de búsqueda, escriba Transferir y haga clic en **Transferir archivos desde otro equipo**.
- **3.** Siga las instrucciones del asistente **Windows Easy Transfer**.

## **Copia de seguridad de los datos**

Se recomienda hacer periódicamente una copia de seguridad de los archivos y carpetas del equipo. Para realizar una copia de seguridad de sus datos: Windows Vista:

- **1.** Haga clic en **Iniciar** <sup>→</sup> → **Panel de control**→ **Sistema y mantenimiento**→ **Centro de copias de seguridad y restauración**→ **Copias de seguridad de archivos**. Si aparece la ventana de **Control de cuentas de usuario**, haga clic en **Continuar**.
- **NOTA:** algunas ediciones de Windows Vista ofrecen una opción para realizar copias de seguridad del equipo.
- **2.** Siga las instrucciones del asistente **Copias de seguridad de archivos**.

#### Windows 7

- **1.** Haga clic en **Inicio** → **Panel de control**→ **Sistema y seguridad**→ **Copias de seguridad y restauración**.
- **2. Haga clic en Configurar copia de seguridad...**
- **3.** Siga las instrucciones del asistente **Configurar copia de seguridad**.

# **Copia de seguridad Dell DataSafe Online**

- **NOTA:** es posible que Dell DataSafe® Online no esté disponible en todas las regiones.
- **NOTA:** se recomienda una conexión de banda ancha para obtener una velocidad rápida de carga/descarga.

Dell DataSafe Online es un servicio automático de copia de seguridad y recuperación que le ayuda a proteger sus datos y otros datos importantes de accidentes graves como robos, incendios o desastres naturales. Puede obtener acceso al servicio en su equipo mediante una cuenta protegida por contraseña.

#### Para obtener más información, visite **delldatasafe.com**.

Para programar copias de seguridad:

- **1.** Haga doble clic en el icono de Dell DataSafe Online  $\bullet$  de la barra de tareas.
- **2.** Siga las instrucciones que aparecen en pantalla.

# **Dispositivo de acoplamiento de Dell**

Se trata de un grupo de iconos que ofrece un acceso sencillo a las aplicaciones, archivos y carpetas de uso más frecuente. Siga estos pasos para personalizarlo:

- • Agregar o eliminar iconos
- • Agrupar iconos relacionados en categorías

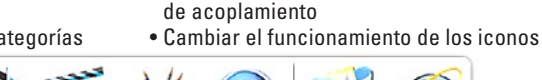

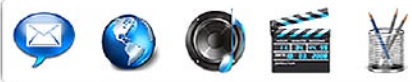

## **Agregar una categoría**

- **1.** Haga clic con el botón derecho del ratón en el dispositivo de acoplamiento y, a continuación, en **Add**→ **Category** (Agregar→ Categoría). Aparece la ventana **Add/Edit Category** (Agregar/Editar categoría).
- **2.** Introduzca un título para la categoría en el campo **Title** (Título).
- **3.** Seleccione un icono para la categoría en el cuadro **Select an image:** (Seleccione una imagen:).
- **4.** Haga clic en **Save** (Guardar).

## **Cómo agregar un icono**

Arrastre y suelte el icono en el dispositivo de acoplamiento o en una categoría.

## **Cómo eliminar una categoría o icono**

• Cambiar el color y ubicación del dispositivo

- **1.** Haga clic con el botón derecho del ratón en la categoría o icono del dispositivo de acoplamiento y, a continuación, haga clic en **Delete shortcut** (Eliminar acceso directo) o en **Delete category** (Eliminar categoría).
- **2.** Siga las instrucciones que aparecen en pantalla.

### **Personalización del dispositivo de acoplamiento**

- **1.** Haga clic con el botón derecho del ratón en el dispositivo de acoplamiento y, a continuación, haga clic en **Advanced Setting...** (Configuración avanzada...).
- **2.** Seleccione la opción que desee para personalizar el dispositivo de acoplamiento.

# <span id="page-42-0"></span>**Solución de problemas**

En esta sección se proporciona información para la solución de problemas del equipo. Si no puede solucionar el problema con las siguientes directrices, consulte "Uso de las herramientas de asistencia" en la página [48](#page-49-0) o "Cómo ponerse en contacto con Dell" en la página [70.](#page-71-0)

# **Códigos de sonido**

El equipo puede emitir una serie de sonidos durante el inicio si se producen errores o problemas. Esta serie de sonidos, denominada códigos de sonido, identifica un problema. Anote el código de sonido y póngase en contacto con Dell (consulte "Cómo ponerse en contacto con Dell" en la página [70](#page-71-0)).

**NOTA:** para sustituir piezas, consulte el Manual de servicio en **support.dell.com/manuals**.

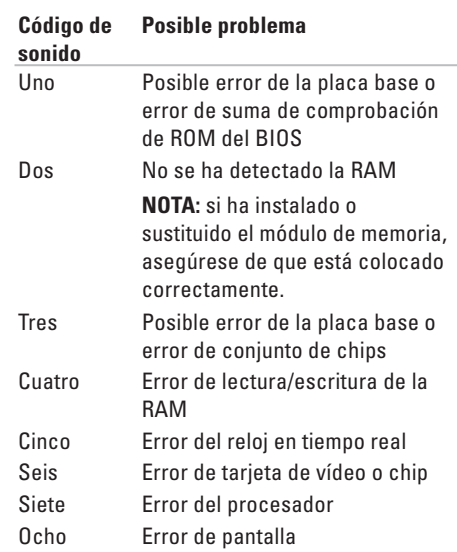

# **Problemas con la red**

#### **Conexiones inalámbricas Si se pierde la conexión de red inalámbrica:**

El enrutador inalámbrico está fuera de línea o la función inalámbrica se ha deshabilitado en el equipo.

- • Asegúrese de que la conexión inalámbrica esté activada (consulte "Activación o desactivación de la conexión de red inalámbrica" en la página [12\)](#page-13-0).
- • Compruebe el enrutador inalámbrico para asegurarse de que está encendido y conectado al origen de datos (módem con cable o concentrador de red).
- • Las interferencias pueden estar bloqueando o interrumpiendo la conexión inalámbrica. Pruebe a acercar más el equipo al enrutador inalámbrico.
- • Restablezca la conexión con el enrutador inalámbrico (consulte "Configuración de una conexión inalámbrica" en la página [15\)](#page-16-0).

## **Conexiones por cable**

#### **Si se pierde la conexión de red con cable:**

el cable de red está suelto o dañado.

- • Compruebe el cable para asegurarse de que está conectado y que no está dañado.
- • Si el problema persiste, póngase en contacto con su administrador de red o ISP.

# **Problemas de alimentación**

**Si el indicador de batería o alimentación está apagado:** el equipo está apagado, en modo de hibernación o espera, o no recibe alimentación.

- • Pulse el botón de alimentación. El equipo reanudará su funcionamiento normal si estaba apagado o en modo de hibernación.
- • Pulse una tecla del teclado, mueva el ratón conectado o un dedo en el panel táctil, o bien pulse el botón de encendido para reanudar el funcionamiento normal.
- • Vuelva a colocar el cable del adaptador de CA en el conector de alimentación del equipo y a la toma eléctrica.
- • Si el adaptador de CA está conectado a una regleta de enchufes, asegúrese de que ésta está conectada a su vez a una toma eléctrica y de que está encendida. Además, puentee los dispositivos de protección de la alimentación, las regletas de enchufes y los alargadores de alimentación para comprobar que el equipo se enciende correctamente.
- • Asegúrese de que la toma eléctrica funciona; para ello, enchufe otro aparato, por ejemplo, una lámpara.
- • Compruebe las conexiones de cable del adaptador de CA. Si el adaptador de CA tiene una luz, asegúrese de que ésta se encuentra encendida.

**Si el indicador de batería o alimentación emite una luz blanca fija y el equipo no responde:** el equipo está en modo de hibernación o espera, o es posible que la pantalla no responda.

- • Pulse el botón de encendido hasta que el equipo se apague y, a continuación, vuelva a encenderlo.
- • Si la pantalla no responde, pulse el botón de encendido hasta que el equipo se apague y, a continuación, vuelva a encenderlo.
- • Pulse una tecla del teclado, mueva el ratón conectado o un dedo en el panel táctil, o bien pulse el botón de encendido para reanudar el funcionamiento normal.
- • Si el problema persiste, póngase en contacto con Dell (consulte "Cómo ponerse en contacto con Dell" en la página [70](#page-71-0)).

#### **Si el indicador de alimentación emite una luz blanca intermitente:** el equipo se encuentra en modo de espera.

- • Pulse una tecla del teclado, mueva el ratón conectado o un dedo en el panel táctil, o bien pulse el botón de encendido para reanudar el funcionamiento normal.
- • Si el problema persiste, póngase en contacto con Dell (consulte "Cómo ponerse en contacto con Dell" en la página [70](#page-71-0)).

#### **Si el indicador de batería emite una luz ámbar**

**fija:** el equipo se encuentra en modo de espera con batería baja.

- • Conecte el adaptador de CA para proporcionar alimentación al equipo y cargar la batería.
- • Pulse una tecla del teclado, mueva el ratón conectado o un dedo en el panel táctil, o bien pulse el botón de encendido para reanudar el funcionamiento normal.
- • Si el problema persiste, póngase en contacto con Dell (consulte "Cómo ponerse en contacto con Dell" en la página [70](#page-71-0)).

### **Si se producen interferencias que afectan negativamente a la recepción del equipo:**

una señal no deseada crea una interferencia mediante la interrupción o bloqueo de otras señales. Algunas de las causas de las interferencias son:

- • Uso de alargadores de alimentación, del teclado y del ratón.
- • Hay demasiados dispositivos conectados a una regleta de enchufes.
- • Varias regletas de enchufes conectadas a la misma toma eléctrica.

# **Problemas con la memoria**

#### **Si aparece un mensaje de memoria insuficiente:**

- • Guarde y cierre todos los archivos que estén abiertos y salga de los programas activos que no esté utilizando para ver si se soluciona el problema.
- • Consulte la documentación del software para conocer los requisitos de memoria mínimos.
- • Vuelva a colocar los módulos de memoria en los conectores (consulte el *Manual de servicio* en **support.dell.com/manuals**).
- • Si el problema persiste, póngase en contacto con Dell (consulte "Cómo ponerse en contacto con Dell" en la página [70](#page-71-0)).

#### **Si se producen otros problemas con la memoria:**

• Asegúrese de que sigue las pautas de instalación de la memoria (consulte el Manual de servicio en **support.dell.com/manuals**).

- • Compruebe si el módulo de memoria es compatible con el equipo. El equipo admite memoria DDR3. Para obtener más información sobre el tipo de memoria admitida por el equipo, consulte "Especificaciones básicas" en la página [74](#page-75-0).
- • Vuelva a colocar los módulos de memoria (consulte el Manual de servicio en **support.dell.com/manuals**) para asegurarse de que el equipo se comunica correctamente con la memoria.
- • Ejecute Dell Diagnostics (consulte "Dell Diagnostics" en la página [52](#page-53-0)).
- • Si el problema persiste, póngase en contacto con Dell (consulte "Cómo ponerse en contacto con Dell" en la página [70](#page-71-0)).

# <span id="page-47-0"></span>**Bloqueos y problemas con el software**

**Si el equipo no se inicia:** asegúrese de que el cable de alimentación está bien conectado al equipo y a la toma eléctrica.

#### **Si un programa deja de responder:**

Cierre el programa:

- **1.** Pulse <Ctrl><Shift><Esc> simultáneamente.
- **2.** Haga clic en **Aplicaciones**.
- **3.** Haga clic en el programa que no responde.
- **4.** Haga clic en **Finalizar tarea**.

**Si un programa se bloquea repetidamente:**  compruebe la documentación del software. Si es necesario, desinstale y vuelva a instalar el programa.

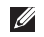

**NOTA:** el software normalmente incluye instrucciones de instalación en su documentación o en el CD.

**Si el equipo deja de responder o aparece una pantalla azul fija:** 

#### **ADVERTENCIA: si no puede completar el proceso de cierre del sistema operativo, es posible que haya datos que se pierdan.**

Si el equipo no responde cuando se pulsa una tecla del teclado o se mueve el ratón, mantenga presionado el botón de encendido entre ocho y diez segundos (hasta que el equipo se apague) y, a continuación, reinicie el equipo.

#### **Si un programa está diseñado para un sistema operativo anterior de Microsoft® Windows®:**

Ejecute el Asistente para compatibilidad de programas. Este asistente configura un programa para que se ejecute en un entorno similar a una versión anterior del sistema operativo Microsoft Windows.

Para ejecutar el Asistente para compatibilidad de programas:

Windows Vista®

- **1.** Haga clic en **Iniciar** <sup>**<sup>⊕</sup>**→ **Panel de**</sup> **control**→ **Programas**→ **Usar un programa antiguo con esta versión de Windows**.
- **2.** En la pantalla de bienvenida, haga clic en **Siguiente**.
- **3.** Siga las instrucciones que aparecen en pantalla.

#### Windows 7

- **1.** Haga clic en **Inicio** .
- **2.** En el cuadro de búsqueda, introduzca Usar un programa antiguo con esta versión de Windows y pulse <Intro>.
- **3.** Siga las instrucciones del asistente **Compatibilidad de programas**.

#### **Si tiene otros problemas de software:**

- • Realice inmediatamente una copia de seguridad de los archivos.
- • Utilice un programa de búsqueda de virus para comprobar el disco duro o los CD.
- • Guarde y cierre los archivos o programas abiertos y apague el equipo mediante el menú **Inicio** .
- • Compruebe la documentación del software o póngase en contacto con el fabricante del software para obtener información de solución de problemas:
	- Asegúrese de que el programa es compatible con el sistema operativo instalado en el equipo.
	- Asegúrese de que el equipo cumple los requisitos mínimos de hardware necesarios para ejecutar el software. Consulte la documentación del software para obtener más información.
	- Compruebe si se ha instalado y configurado el programa correctamente.
	- Verifique que los controladores de dispositivo no entran en conflicto con el programa.
	- Si es necesario, desinstale y vuelva a instalar el programa.

# <span id="page-49-0"></span>**Uso de las herramientas de asistencia**

# **Dell Support Center**

**Dell Support Center** le ayuda a encontrar la información de servicio, de asistencia y específica del sistema que necesita.

Para iniciar la aplicación, haga clic en el icono de la barra de tareas.

En la página de inicio de **Dell Support Center** se muestra el número del modelo del equipo, la etiqueta de servicio, el código de servicio rápido y la información de contacto de servicio.

La página principal también proporciona enlaces para acceder a:

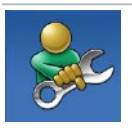

**Autoayuda** (solución de problemas, seguridad, rendimiento del sistema, red/Internet, copia de seguridad/recuperación y sistema operativo Windows)

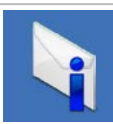

**Alertas** (alertas de asistencia técnica pertinentes para el equipo)

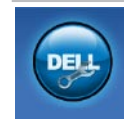

**Ayuda de Dell** (asistencia técnica con DellConnect™, servicio al cliente, formación y tutoriales, ayuda mediante Dell on Call ™ y análisis en línea con PC CheckUp)

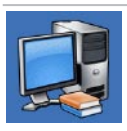

**Información sobre el sistema** (documentación del sistema, información sobre la garantía, información del sistema, actualizaciones y accesorios)

Para obtener más información acerca de **Dell Support Center** y las herramientas de asistencia disponibles, haga clic en la ficha **Servicios** de **support.dell.com**.

# **Mensajes del sistema**

Si el equipo tiene un problema o error, puede aparecer un mensaje del sistema que le ayudará a identificar la causa y la acción necesaria para solucionar el problema.

**NOTA:** si el mensaje que ha aparecido no figura en la lista de los ejemplos siguientes, consulte la documentación del sistema operativo o del programa que se estaba ejecutando cuando apareció el mensaje. También puede consultar la *Guía tecnológica de Dell*, disponible en el disco duro o en **support.dell.com/manuals**, o bien ponerse en contacto con Dell (consulte "Cómo ponerse en contacto con Dell" en la página [70](#page-71-0)).

**Alert! Previous attempts at booting this system have failed at checkpoint [nnnn]. For help in resolving this problem, please note this checkpoint and contact Dell Technical Support** (Alerta. Los intentos anteriores de iniciar el sistema han fallado en el punto de comprobación [nnnn]. Si necesita ayuda para resolver este problema, anote el punto de comprobación y póngase en contacto con el Servicio de asistencia técnica de Dell): el equipo no pudo completar la rutina de inicio tres veces consecutivas por el mismo error. Póngase en contacto con Dell (consulte "Cómo ponerse en contacto con Dell" en la página [70\)](#page-71-0).

**CMOS checksum error** (Error de suma de comprobación de CMOS): posible error de la placa base o queda poca batería en el reloj en tiempo real (RTC). Sustituya la batería de tipo botón (consulte el *Manual de servicio* en **support.dell.com/manuals**) o póngase en contacto con Dell (consulte "Cómo ponerse en contacto con Dell" en la página [70](#page-71-0)).

**CPU fan failure** (Error del ventilador de la CPU): el ventilador de la CPU ha fallado. Sustituya el ventilador de la CPU (consulte el *Manual de servicio* en **support.dell.com/manuals**).

**Hard-disk drive failure** (Error de la unidad de disco duro): posible error en la unidad de disco duro durante la POST. Póngase en contacto con Dell (consulte "Cómo ponerse en contacto con Dell" en la página [70\)](#page-71-0).

**Hard-disk drive read failure** (Error de lectura de la unidad de disco duro): posible error de la unidad de disco duro durante la prueba de inicio de la unidad de disco duro. Póngase en contacto con Dell (consulte "Cómo ponerse en contacto con Dell" en la página [70\)](#page-71-0).

**Keyboard failure** (Error de teclado): fallo en el teclado o el cable está suelto.

Para sustituir el teclado, consulte el *Manual de servicio* en **support.dell.com/manuals**.

**No boot device available** (No hay ningún dispositivo de inicio disponible): no hay ninguna partición de inicio en la unidad de disco duro, el cable de la unidad de disco duro está suelto o no existe ningún dispositivo de inicio.

- • Si la unidad de disco duro es el dispositivo de inicio, asegúrese de que los cables están conectados y de que la unidad está instalada correctamente y dividida en particiones como dispositivo de inicio.
- • Ejecute el programa de configuración del sistema y asegúrese de que la información de la secuencia de inicio es correcta (consulte la *Guía tecnológica de Dell* disponible en la unidad de disco duro o en **support.dell.com/manuals**).

**No timer tick interrupt** (No hay interrupción de ciclo del temporizador): es posible que un chip de la placa base no funcione bien o se haya producido un error en la placa base. Póngase en contacto con Dell (consulte "Cómo ponerse en contacto con Dell" en la página [70\)](#page-71-0).

**USB over current error** (Error de sobrecorriente USB): desconecte el dispositivo USB. El dispositivo USB puede necesitar más alimentación para que funcione correctamente. Utilice una fuente de alimentación externa para conectar el dispositivo USB o, si el dispositivo tiene dos cables USB, conecte los dos.

**CAUTION - Hard Drive SELF MONITORING SYSTEM has reported that a parameter has exceeded its normal operating range. It is recommended that you back up your data regularly. A parameter out of range may or may not indicate a potential hard drive problem** (PRECAUCIÓN: El SISTEMA DE AUTOSUPERVISIÓN de la unidad de disco duro ha informado de que un parámetro ha superado su margen de funcionamiento normal. Se recomienda que haga copias de seguridad de los datos regularmente. Un parámetro que se halle fuera del margen puede indicar o no un problema potencial de la unidad de disco duro.): error de S.M.A.R.T, posible error de la unidad de disco duro. Póngase en contacto con Dell (consulte "Cómo ponerse en contacto con Dell" en la página [70\)](#page-71-0).

## **Solucionador de problemas de hardware**

Si un dispositivo no se detecta durante la configuración del sistema operativo o se detecta pero no está configurado correctamente, puede utilizar el **Solucionador de problemas de hardware** para resolver la incompatibilidad.

Para iniciar el Solucionador de problemas de hardware:

- **1.** Haga clic en **Inicio <sup>●</sup>→ Ayuda y soporte técnico**.
- **2.** Escriba hardware troubleshooter o solucionador de problemas de hardware en el campo de búsqueda y pulse <Intro> para iniciar la búsqueda.
- **3.** En los resultados de la búsqueda, seleccione la opción que mejor describa el problema y siga los demás pasos para solucionarlo.

# <span id="page-53-0"></span>**Dell Diagnostics**

Si tiene problemas con el equipo, realice las comprobaciones del apartado "Bloqueos y problemas con el software" de la página [46](#page-47-0) y ejecute Dell Diagnostics antes de ponerse en contacto con Dell para obtener asistencia técnica.

- **NOTA:** Dell Diagnostics sólo funciona en equipos Dell.
- **NOTA:** el disco Drivers and Utilities (Controladores y utilidades) es opcional y es posible que no se entregue con el equipo.

Asegúrese de que el dispositivo que desea probar aparece en el programa de configuración del sistema y que está activo. Pulse <F2> durante la autoprueba de encendido (POST) para acceder a la utilidad de configuración del sistema (BIOS).

Inicie Dell Diagnostics desde la unidad de disco duro o desde el disco Drivers and Utilities (Controladores y utilidades).

#### **Inicio de Dell Diagnostics desde la unidad de disco duro**

Los Dell Diagnostics están situados en una partición oculta para la utilidad de diagnóstico (Diagnostic) de la unidad de disco duro.

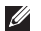

- **NOTA:** si el equipo no puede mostrar una imagen en pantalla, póngase en contacto con Dell (consulte "Cómo ponerse en contacto con Dell" en la página [70](#page-71-0)).
- **1.** Asegúrese de que el equipo está conectado a una toma eléctrica que funcione correctamente.
- **2.** Encienda (o reinicie) el equipo.
- **3.** Cuando aparezca el logotipo de DELL™, pulse <F12> inmediatamente. Seleccione **Diagnostics** (Diagnósticos) en el menú de inicio y pulse <Intro>.

De este modo se iniciará la evaluación del sistema previa al inicio (PSA) en el equipo.

**NOTA:** si espera demasiado y aparece  $\mathscr{M}$ el logotipo del sistema operativo, siga esperando hasta que vea el escritorio de Microsoft® Windows®, apague el equipo y vuelva a intentarlo.

**NOTA:** si aparece un mensaje que indica que no se ha encontrado ninguna partición para la utilidad de diagnóstico, ejecute Dell Diagnostics desde el disco Drivers and Utilities (Controladores y utilidades).

Si la PSA se inicia:

a. La PSA comienza a realizar pruebas.

b. Si la PSA finaliza correctamente, aparecerá el siguiente mensaje: "No problems have been found with this system so far. Do you want to run the remaining memory tests? This will take about 30 minutes or more. Do you want to continue? (Recommended)." (Por el momento no se ha detectado ningún problema en el equipo. ¿Desea realizar las pruebas de memoria restantes? Esta operación tardará unos 30 minutos o más. ¿Desea continuar? (opción recomendada))

- c. Si tiene problemas con la memoria, pulse <y>; de lo contrario, pulse <n>. Aparecerá el siguiente mensaje: "Booting Dell Diagnostic Utility Partition. Press any key to continue." (Iniciando la partición de la utilidad Dell Diagnostics. Pulse cualquier tecla para continuar.)
- d. Pulse cualquier tecla para acceder a la ventana **Choose An Option** (Seleccione una opción).
- Si la PSA no se inicia:

Pulse cualquier tecla para iniciar los Dell Diagnostics desde la partición para la utilidad de diagnóstico del disco duro.

- **4.** Seleccione la prueba que desee realizar.
- **5.** Si se produce un problema durante una prueba, aparecerá un mensaje con un código de error y una descripción del problema. Anote el código de error y la descripción del problema; a continuación, póngase en contacto con Dell (consulte "Cómo ponerse en contacto con Dell" en la página [70](#page-71-0)).
- **NOTA:** la etiqueta de servicio del equipo se indica en la parte superior de cada pantalla de prueba. Esta etiqueta permite identificar el equipo al ponerse en contacto con Dell.
- **6.** Cuando las pruebas hayan terminado, cierre la pantalla de la prueba para volver a la pantalla **Choose An Option** (Seleccione una opción).
- **7.** Para salir de Dell Diagnostics y reiniciar el equipo, haga clic en **Exit** (Salir).

## **Inicio de Dell Diagnostics desde el disco Drivers and Utilities (Controladores y utilidades)**

- **1.** Inserte el disco Drivers and Utilities (Controladores y utilidades).
- **2.** Apague y reinicie el equipo. Cuando aparezca el logotipo de DELL, pulse <F12> inmediatamente.
- **NOTA:** si espera demasiado y aparece Ø el logotipo del sistema operativo, siga esperando hasta que vea el escritorio de Microsoft Windows, apague el equipo y vuelva a intentarlo.
- **NOTA:** los pasos siguientes modifican la secuencia de inicio una única vez. La próxima vez que inicie el equipo, éste lo hará según los dispositivos especificados en el programa de configuración del sistema.
- **3.** Cuando aparezca la lista de dispositivos de inicio, resalte **CD/DVD/CD-RW** y pulse <Intro>.
- **4.** Seleccione la opción **Boot from CD-ROM** (Iniciar desde CD-ROM) del menú que aparezca y pulse <Intro>.
- **5.** Escriba 1 para iniciar el menú de CD y pulse <Intro> para continuar.
- **6.** Seleccione **Run the 32 Bit Dell Diagnostics** (Ejecutar los Dell Diagnostics de 32 bits) de la lista numerada. Si aparecen varias versiones, seleccione la versión adecuada para el equipo.
- **7.** Seleccione la prueba que desee realizar.
- **8.** Si se produce un problema durante una prueba, aparecerá un mensaje con un código de error y una descripción del problema. Anote el código de error y la descripción del problema; a continuación, póngase en contacto con Dell (consulte "Cómo ponerse en contacto con Dell" en la página [70\)](#page-71-0).
- **NOTA:** la etiqueta de servicio del equipo se indica en la parte superior de cada pantalla de prueba. Esta etiqueta permite identificar el equipo al ponerse en contacto con Dell.
- **9.** Cuando las pruebas hayan terminado, cierre la pantalla de la prueba para volver a la pantalla **Choose An Option** (Seleccione una opción).
- **10.** Para salir de Dell Diagnostics y reiniciar el equipo, haga clic en **Exit** (Salir).
- **11.** Retire el disco Drivers and Utilities (Controladores y utilidades).

# **Restauración del sistema operativo**

Puede restaurar su sistema operativo de la siguiente manera:

- • La función Restaurar sistema devuelve el equipo a un estado operativo anterior sin que se vean afectados los archivos de datos. Utilice esta función como primera solución para restaurar el sistema operativo y conservar los archivos de datos.
- • Dell Factory Image Restore, que devuelve la unidad de disco duro al estado operativo en el que se encontraba en el momento de adquirir el equipo. Este procedimiento elimina de forma permanente todos los datos de la unidad de disco duro, así como cualquier programa instalado después de recibir el equipo. Sólo debe utilizar Dell Factory Image Restore si no ha podido solucionar el problema del sistema operativo con la función Restaurar sistema.
- • Si con el equipo se le ha entregado el disco Operating System (Sistema operativo), puede utilizarlo para restaurar el sistema operativo. Sin embargo, tenga en cuenta que el disco Operating System (Sistema operativo) elimina también todos los datos de la unidad de disco duro. Sólo debe utilizar este disco si no ha podido solucionar el problema del sistema operativo con la función Restaurar sistema.

## <span id="page-58-0"></span>**Restaurar sistema**

Los sistemas operativos Microsoft® Windows® incorporan la opción Restaurar sistema, que permite volver a un estado operativo anterior del equipo (sin que ello afecte a los archivos de datos) si, al realizar cambios en el hardware, en el software o en otros valores de configuración del sistema, el equipo termina en un estado operativo no deseado. Cualquier cambio que realice en el equipo la función Restaurar sistema es completamente reversible.

**NOTA:** los procedimientos de este documento corresponden a la vista predeterminada de Windows, por lo que es posible que no sean aplicables si establece el equipo Dell™ en la vista clásica de Windows.

Para ejecutar Restaurar sistema:

- **1.** Haga clic en **Inicio** .
- **2.** Haga clic en **Todos los programas**→ **Accesorios**→ **Herramientas del sistema**→ **Restaurar sistema**.
- **NOTA:** es posible que aparezca la ventana **Control de cuentas de usuario**. Si es usted un administrador del equipo, haga clic en **Continuar**; en caso contrario, póngase en contacto con su administrador.
- **3.** Haga clic en **Siguiente** y siga las instrucciones que aparecen en pantalla.

En caso de que no se resuelva el problema con la función Restaurar sistema, puede deshacer la última restauración del sistema.

Para deshacer la última ejecución de Restaurar sistema:

- **NOTA:** antes de deshacer la última restauración del sistema, guarde y cierre todos los archivos abiertos y cierre todos los programas activos. No modifique, abra ni elimine ningún archivo ni programa hasta que la restauración del sistema haya finalizado.
- **1.** Haga clic en **Inicio** .
- **2.** Haga clic en **Todos los programas**→ **Accesorios**→ **Herramientas del sistema**→ **Restaurar sistema**.
- **NOTA:** es posible que aparezca la ventana **Control de cuentas de usuario**. Si es usted un administrador del equipo haga clic en **Continuar**; en caso contrario, póngase en contacto con su administrador para continuar.
- **3.** Haga clic en **Deshacer Restaurar sistema** y en **Siguiente**.
- **4.** Compruebe sus opciones y haga clic en **Finalizar**. Su equipo se reiniciará y aparecerá un mensaje de confirmación de que el proceso se ha finalizado.

# **Dell Factory Image Restore**

- **ADVERTENCIA: Dell Factory Image Restore elimina de forma permanente todos los datos de la unidad de disco duro, así como cualquier programa o controlador instalado después de recibir el equipo. Si es posible, realice una copia de seguridad de los datos antes de utilizar esta opción. Sólo debe utilizar Dell Factory Image Restore si no ha podido solucionar el problema del sistema operativo con la función Restaurar sistema.**
- **NOTA:** es posible que Dell Factory Image Restore no esté disponible en determinados países o en determinados equipos.

Utilice Dell Factory Image Restore únicamente como último recurso para restaurar el sistema operativo. Esta opción restaura la unidad de disco duro al estado operativo en el que se encontraba en el momento de adquirir el equipo. Todos los programas o archivos que haya añadido desde que recibió el equipo, incluidos

los archivos de datos, se eliminarán de forma permanente de la unidad de disco duro. Los archivos de datos pueden ser documentos, hojas de cálculo, mensajes de correo electrónico, fotografías digitales, archivos de música, etc. Si es posible, realice una copia de seguridad de todos los datos antes de utilizar Dell Factory Image Restore.

Para restaurar la imagen de fábrica de Dell en su unidad de disco duro:

- **1.** Encienda el equipo. Cuando aparezca el logotipo de Dell, pulse <F8> varias veces para acceder a la ventana **Advanced Boot Options** (Opciones de arranque avanzadas).
- **NOTA:** si espera demasiado y aparece el logotipo del sistema operativo, siga esperando hasta que vea el escritorio de Microsoft Windows, apague el equipo y vuelva a intentarlo.
- **2.** Seleccione **Repair Your Computer** (Reparar el equipo).

Aparecerá la ventana **System Recovery Options** (Opciones de recuperación del sistema).

- **3.** Seleccione un diseño de teclado y haga clic en **Next** (Siguiente).
- **4.** Para acceder a las opciones de recuperación, inicie una sesión como usuario local. Para acceder a los mensajes de comandos, escriba administrator en el campo de **User name** (Nombre de usuario) y, a continuación, haga clic en **OK** (Aceptar).
- **5.** Haga clic en **Dell Factory Image Restore**. Aparece la pantalla de bienvenida a **Dell Factory Image Restore**.
- **NOTA:** según su configuración, puede que tenga que seleccionar **Dell Factory Tools** y **Dell Factory Image Restore**.
- **6.** Haga clic en **Next** (Siguiente). Aparece la ventana **Confirm Data Deletion** (Confirmar eliminación de datos).
- **NOTA:** si no desea continuar con la función Factory Image Restore, haga clic en **Cancel** (Cancelar).
- **7.** Haga clic en la casilla de verificación para confirmar que desea continuar reformateando la unidad de disco duro y restaurando el software del sistema al estado en el que salió de fábrica y, a continuación, haga clic en **Next** (Siguiente). Se inicia el proceso de restauración, que puede durar cinco minutos o más. Se mostrará un mensaje cuando el sistema operativo y las aplicaciones preinstaladas hayan sido restaurados a los valores de fábrica.
- **8.** Haga clic en **Finish** (Finalizar) para reiniciar el sistema.

## **Reinstalación del sistema operativo**

Si está pensando en volver a instalar el sistema operativo de Windows para corregir un problema con un controlador instalado recientemente, intente utilizar primero la función Revertir al controlador anterior de Windows.

Para revertir a un controlador de dispositivo:

- **1.** Haga clic en **Inicio** .
- **2.** Haga clic con el botón derecho del ratón en **Equipo**.
- **3.** Haga clic en **Propiedades**→ **Administrador de dispositivos**.
- **4.** Haga clic con el botón derecho del ratón en el dispositivo para el que se ha instalado el nuevo controlador y haga clic en **Propiedades**.
- **5.** Haga clic en la ficha **Controlador**→ **Revertir al controlador anterior**.

Si dicha función no resuelve el problema, use Restaurar sistema para que el sistema operativo vuelva al estado de funcionamiento en que se encontraba antes de la instalación del nuevo controlador. Consulte "Restaurar sistema" en la página [57.](#page-58-0)

#### **PRECAUCIÓN: antes de llevar a cabo la instalación, haga una copia de seguridad de todos los archivos de datos de la unidad de disco duro principal. En las configuraciones convencionales de disco duro, la unidad de disco duro principal es la primera unidad que detecta el equipo.**

Se requieren los siguientes componentes para reinstalar los sistemas operativos Microsoft Windows:

- Disco Operating System (Sistema operativo) de Dell
- Disco Drivers and Utilities (Controladores y utilidades) de Dell
- **NOTA:** el disco Drivers and Utilities  $\mathscr U$ (Controladores y utilidades) contiene controladores que se instalaron durante el ensamblaje del equipo. Utilice el disco Dell Drivers and Utilities (Controladores y utilidades) para cargar los controladores necesarios. En función de la región desde la que se realizó el pedido del equipo o

de si solicitó el disco, es posible que el disco Drivers and Utilities (Controladores y utilidades) y el disco Operating System (Sistema operativo) de Dell no se incluyan con el equipo.

El proceso de reinstalación puede tardar entre una y dos horas en completarse. Una vez finalizada la reinstalación del sistema operativo, deberá reinstalar los controladores de dispositivo, el antivirus y los demás programas de software.

Para reinstalar el sistema operativo Microsoft Windows:

- **1.** Guarde y cierre los archivos que tenga abiertos y salga de todos los programas.
- **2.** Inserte el disco Operating System (Sistema operativo).
- **3.** Haga clic en **Salir** si aparece el mensaje **Instalar Windows**.
- **4.** Reinicie el equipo.
- **5.** Cuando aparezca el logotipo de DELL, pulse <F12> inmediatamente.
- **NOTA:** si espera demasiado y aparece el logotipo del sistema operativo, siga esperando hasta que vea el escritorio de Microsoft Windows, apague el equipo y vuelva a intentarlo.
- **MOTA:** los pasos siguientes modifican la secuencia de inicio una única vez. La próxima vez que inicie el equipo, éste lo hará según los dispositivos especificados en el programa de configuración del sistema.
- **6.** Cuando aparezca la lista de dispositivos de inicio, resalte **Unidad de CD/DVD/CD-RW** y pulse <Intro>.
- **7.** Pulse cualquier tecla para **Boot from CD-ROM** (Iniciar desde el CD-ROM). Siga las instrucciones de la pantalla para completar la instalación.

Utilice el disco Drivers and Utilities (Controladores y utilidades) para instalar los controladores y utilidades del equipo según sea necesario.

# **Obtención de ayuda**

Si tiene problemas con su equipo, puede realizar los siguientes pasos para diagnosticar y solucionar el problema:

- **1.** Consulte "Solución de problemas" en la página [41](#page-42-0) para consultar la información y los procedimientos relacionados con el problema que está experimentando el equipo.
- **2.** Para obtener más información acerca de la solución de problemas, consulte la Guía tecnológica de Dell, disponible en la unidad de disco duro o en **support.dell.com/manuals**.
- **3.** Consulte "Dell Diagnostics" en la página [52](#page-53-0) para ver cómo puede ejecutar Dell Diagnostics.
- **4.** Rellene la "Lista de verificación de diagnósticos" en la página [69](#page-70-0).
- **5.** Utilice el extenso conjunto de servicios en línea de Dell disponibles en el sitio web de asistencia de Dell (**support.dell.com**) para obtener ayuda con la instalación y los procedimientos de solución de problemas. Consulte "Servicios en línea" en la página [65](#page-66-0) para obtener una lista más amplia de la asistencia en línea de Dell.
- **6.** Si los pasos descritos anteriormente no han resuelto el problema, consulte "Antes de llamar" en la página [68.](#page-69-0)
- **NOTA**: llame al servicio de asistencia de Dell desde un teléfono situado cerca del equipo para que puedan guiarle en los procedimientos necesarios.
- **NOTA:** es posible que el sistema de código de servicio rápido de Dell no esté disponible en todos los países.

Cuando el sistema telefónico automatizado de Dell se lo solicite, introduzca el código de servicio rápido para dirigir su llamada directamente al personal de asistencia adecuado. Si no dispone de un código de servicio rápido, abra la carpeta de **Dell Accessories** (Accesorios Dell), haga doble clic en el icono **Express Service Code** (Código de servicio rápido) y siga las instrucciones que se indican.

**NOTA:** algunos de los servicios no están  $\mathscr U$ siempre disponibles en todas las zonas fuera del territorio continental de EE. UU. Llame al representante local de Dell para obtener información acerca de disponibilidad.

# **Asistencia técnica y servicio al cliente**

El servicio de asistencia de Dell está disponible para responder a sus preguntas sobre hardware de Dell. Nuestro personal de asistencia utiliza diagnósticos informatizados para proporcionar respuestas rápidas y precisas.

Para ponerse en contacto con el servicio de asistencia de Dell, consulte "Antes de llamar" en la página [68](#page-69-0) y "Cómo ponerse en contacto con Dell" en la página [70.](#page-71-0)

# **DellConnect**

DellConnect™ es una herramienta sencilla de acceso en línea que permite a los proveedores de servicio y asistencia de Dell acceder al equipo mediante una conexión de banda ancha, diagnosticar el problema y solucionarlo, todo ello contando con la supervisión del propio usuario. Para obtener más información, visite **www.dell.com**/**dellconnect**.

# <span id="page-66-0"></span>**Servicios en línea**

Puede obtener más información sobre los productos y servicios de Dell en las páginas web siguientes:

- • **www.dell.com**
- • **www.dell.com/ap** (sólo para países asiáticos y del Pacífico)
- • **www.dell.com/jp** (sólo para Japón)
- • **www.euro.dell.com** (sólo para Europa)
- • **www.dell.com/la** (para países de Latinoamérica y del Caribe)
- • **www.dell.ca** (sólo para Canadá)

Puede acceder al servicio de asistencia de Dell a través de los siguientes sitios web y direcciones de correo electrónico:

## **Páginas web de asistencia de Dell**

- • **support.dell.com**
- • **support.jp.dell.com** (sólo para Japón)
- • **support.euro.dell.com** (sólo para Europa)
- • **supportapj.dell.com** (sólo para países asiáticos y del Pacífico)

## **Direcciones de correo electrónico de asistencia de Dell**

- • **mobile\_support@us.dell.com**
- • **support@us.dell.com**
- • **la-techsupport@dell.com** (sólo para países de Latinoamérica y del Caribe)
- • **apsupport@dell.com** (sólo para países asiáticos y del Pacífico)

## **Direcciones de correo electrónico de los departamentos de marketing y ventas de Dell**

- • **apmarketing@dell.com** (sólo para países de la región Asia/Pacífico)
- • **sales\_canada@dell.com** (sólo para Canadá)

## **FTP (File Transfer Protocol, Protocolo de transferencia de archivos) anónimo**

• **ftp.dell.com**

Regístrese como usuario anonymous y utilice su dirección de correo electrónico como contraseña.

# **Servicio automatizado para averiguar el estado de un pedido**

Para comprobar el estado del pedido de cualquier producto Dell que haya solicitado, puede dirigirse a **support.dell.com**, o llamar al servicio automatizado de estado de pedidos. Un contestador automático le pedirá los datos necesarios para buscar el pedido e informarle sobre su estado. Para obtener el número de teléfono de su región, consulte "Cómo ponerse en contacto con Dell" en la página [70](#page-71-0).

Si tiene algún problema con un pedido (por ejemplo, falta algún componente, hay componentes equivocados o la factura es incorrecta), póngase en contacto con el departamento de atención al cliente de Dell. Tenga a mano la factura o el albarán cuando haga la llamada.

Para obtener el número de teléfono de su región, consulte "Cómo ponerse en contacto con Dell" en la página [70.](#page-71-0)

# **Información sobre productos**

Si necesita información sobre otros productos de Dell disponibles o desea realizar un pedido, visite el sitio web de Dell **www.dell.com**. Para obtener el número de teléfono de su región o para hablar con un especialista en ventas, consulte "Cómo ponerse en contacto con Dell" en la página [70.](#page-71-0)

## **Devolución de artículos para su reparación en garantía o para la devolución de su importe**

Prepare todos los artículos que vaya a devolver, ya sea para su reparación bajo garantía o para que le devuelvan el importe, de la manera siguiente:

- **NOTA:** antes de devolver el producto a Dell, asegúrese de realizar copias de seguridad de los datos de la unidad de disco duro y en cualquier otro dispositivo de almacenamiento presente en el producto. Elimine toda la información confidencial, patentada y personal y retire todos los soportes extraíbles, como por ejemplo CD y tarjetas multimedia. Dell no asume ninguna responsabilidad por su información personal, propietaria o confidencial, por la pérdida o corrupción de datos ni por la pérdida o daños de los medios extraíbles incluidos en la devolución.
- **1.** Llame a Dell para obtener un número RMA (autorización de materiales retornados) y anótelo de manera clara y destacada en el exterior de la caja. Para obtener el número de teléfono de su región, consulte "Cómo ponerse en contacto con Dell" en la página [70.](#page-71-0)
- **2.** Incluya una copia de la factura y una carta que describa la razón de la devolución.
- **3.** Incluya una copia de la lista de verificación de diagnósticos (consulte "Lista de verificación de diagnósticos" en la página [69](#page-70-0)), donde se indiquen las pruebas que ha ejecutado y todos los mensajes de error mostrados por Dell Diagnostics (consulte "Dell Diagnostics" en la página [52\)](#page-53-0).
- **4.** Si la devolución es para obtener un crédito a cambio, incluya todos los accesorios correspondientes al artículo en devolución (cables de alimentación, software, guías, etc.).
- **5.** Embale el equipo que vaya a devolver en el embalaje original (o uno equivalente).
- **NOTA:** deberá correr con los gastos de envío. Asimismo, tiene la obligación de asegurar el producto devuelto y asumir el riesgo en caso de pérdida durante el envío a Dell. No se aceptará el envío de paquetes a portes debidos.
- **NOTA:** toda devolución que no satisfaga **M** los requisitos indicados será rechazada en la estación de recepción de Dell y le será devuelta.

# <span id="page-69-0"></span>**Antes de llamar**

**NOTA:** cuando llame, tenga a mano su código de servicio rápido. El código ayuda al sistema telefónico automatizado de asistencia Dell a transferir su llamada de forma más eficiente. Es posible que también se le solicite la etiqueta de servicio.

## **Localización de la etiqueta de servicio**

La etiqueta de servicio del equipo se encuentra en la parte inferior del mismo.

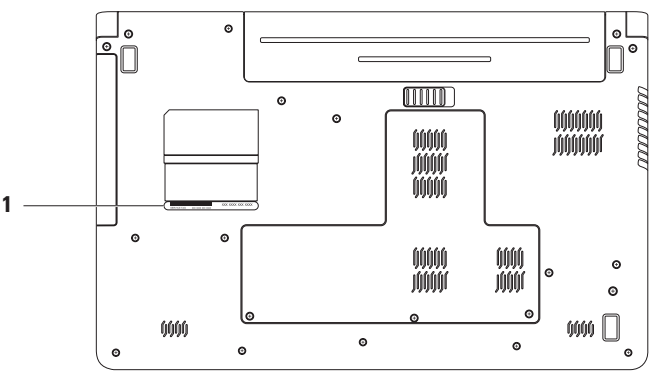

### <span id="page-70-0"></span>**Lista de verificación de diagnósticos**

No olvide rellenar la siguiente lista de verificación de diagnósticos. Si es posible, encienda el equipo antes de llamar a Dell para obtener asistencia y haga la llamada desde un teléfono situado cerca. Es posible que se le pida que escriba algunos comandos con el teclado, que proporcione información detallada durante las operaciones o que intente otros procedimientos para solucionar problemas que únicamente pueden realizarse con el equipo. Asegúrese de tener a mano la documentación del equipo.

- • Nombre:
- • Fecha:
- • Dirección:
- • Teléfono:
- • Etiqueta de servicio (código de barras en la parte inferior o posterior del equipo):
- • Código de servicio urgente:
- • Número de autorización para devolución de material (si le fue proporcionado por un técnico de asistencia de Dell):
- • Sistema operativo y versión:
- • Dispositivos:
- • Tarjetas de expansión:
- • ¿Está el equipo conectado a una red? Sí/No
- • Red, versión y adaptador de red:
- • Programas y versiones:

Consulte la documentación del sistema operativo para determinar el contenido de los archivos de inicio del sistema. Si el equipo está conectado a una impresora, imprima cada archivo. Si no, anote el contenido de cada uno antes de llamar a Dell.

- • Mensaje de error, código de sonido o código de diagnóstico:
- • Descripción del problema y procedimientos de solución de problemas que haya realizado:

# <span id="page-71-0"></span>**Cómo ponerse en contacto con Dell**

Los clientes de los Estados Unidos pueden llamar a 800-WWW-DELL (800-999-3355).

**NOTA:** si no dispone de una conexión a Internet activa, puede encontrar información de contacto en la factura de compra, en el albarán o en el catálogo de productos de Dell.

Dell proporciona varias opciones de servicio y asistencia en línea o telefónica. Puesto que la disponibilidad varía en función del país y del producto, es posible que no pueda disponer de algunos servicios en su área.

Si desea ponerse en contacto con Dell para tratar cuestiones relacionadas con las ventas, la asistencia técnica o el servicio al cliente:

- **1.** Visite **support.dell.com/contactdell**.
- **2.** Seleccione su país o región.
- **3.** Seleccione el enlace de servicio o asistencia apropiado de acuerdo a sus necesidades.
- **4.** Elija el método para ponerse en contacto con Dell que le resulte más cómodo.
#### **Obtención de ayuda**

# **Localización de información y recursos adicionales**

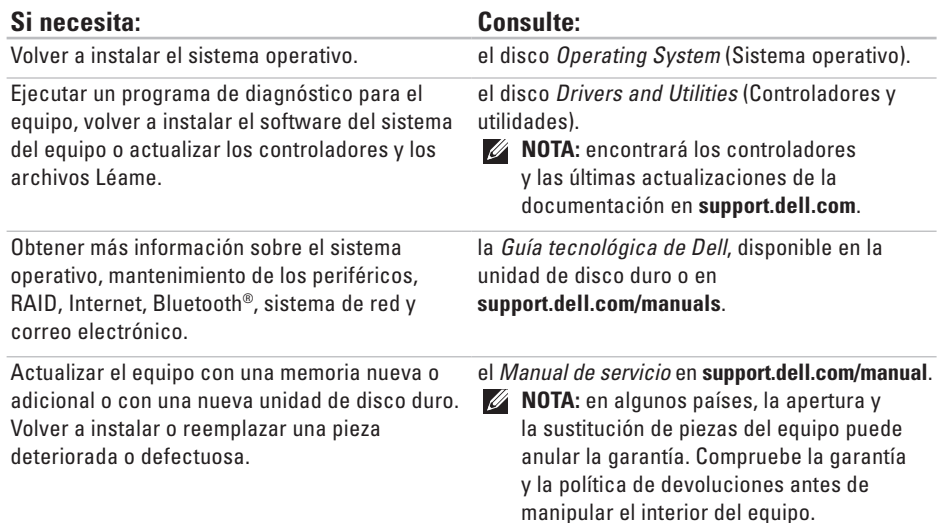

<span id="page-74-0"></span>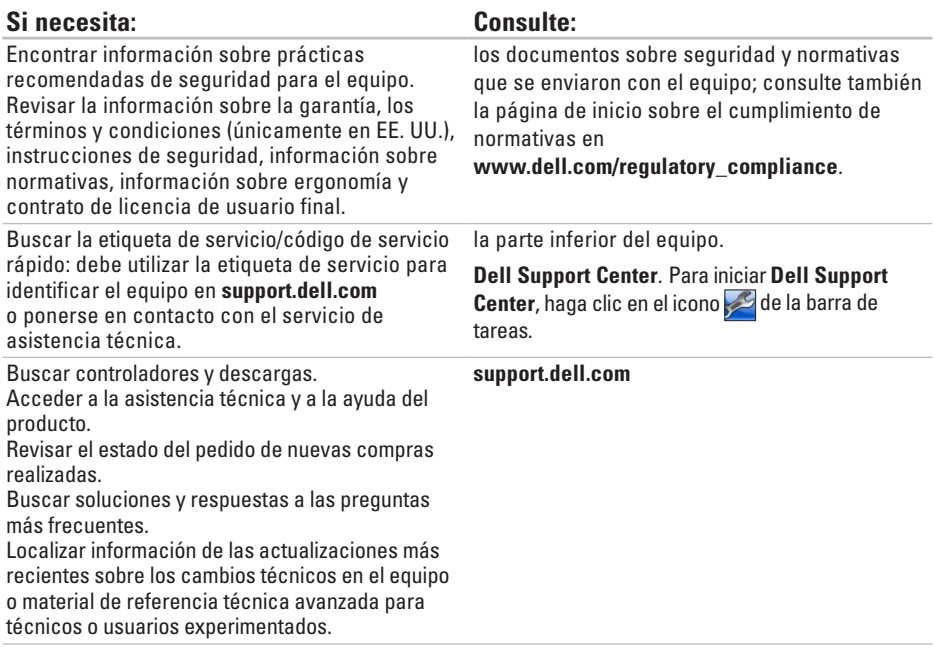

# <span id="page-75-0"></span>**Especificaciones básicas**

En esta sección se proporciona información que puede necesitar en la configuración y en la actualización de controladores y del equipo. Para obtener especificaciones más detalladas, consulte todas las especificaciones en **support.dell.com/manuals**.

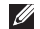

**NOTA:** las ofertas pueden variar según la región. Para obtener más información sobre la configuración del equipo, haga clic en **Inicio** → **Ayuda y soporte** y seleccione la opción para ver información sobre el equipo.

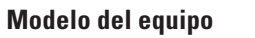

Dell<sup>™</sup> Inspiron<sup>™</sup> 1764

#### **Información del equipo**

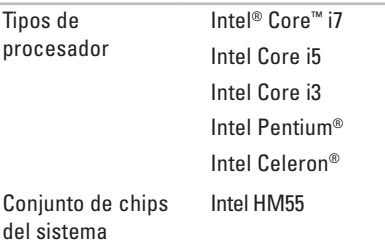

#### **Memoria**

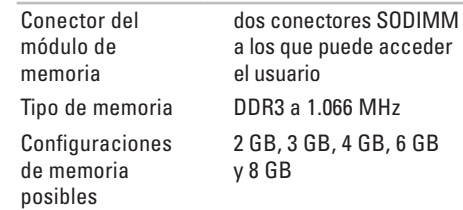

**NOTA:** para obtener instrucciones sobre la actualización de la memoria, consulte el Manual de servicio en **support.dell.com/manuals**.

<span id="page-76-0"></span>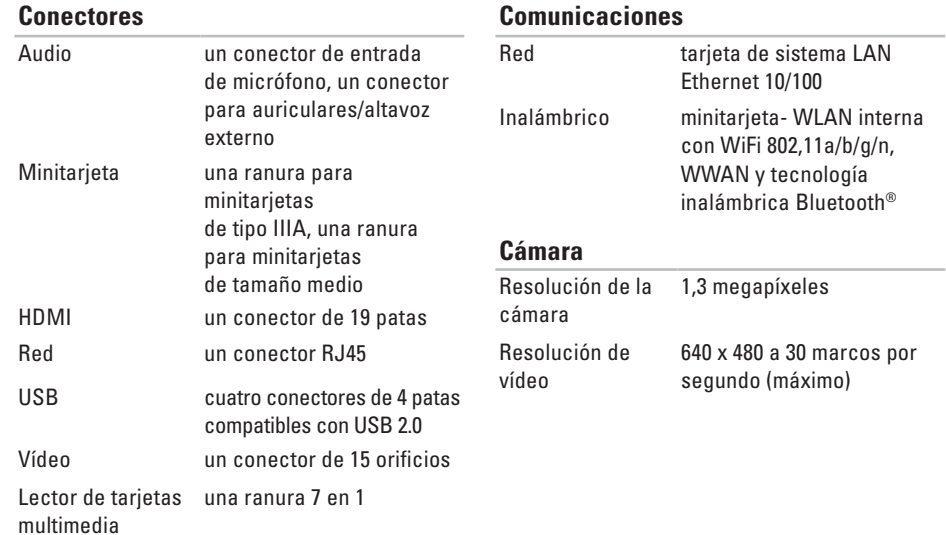

#### <span id="page-77-0"></span>**Especificaciones básicas**

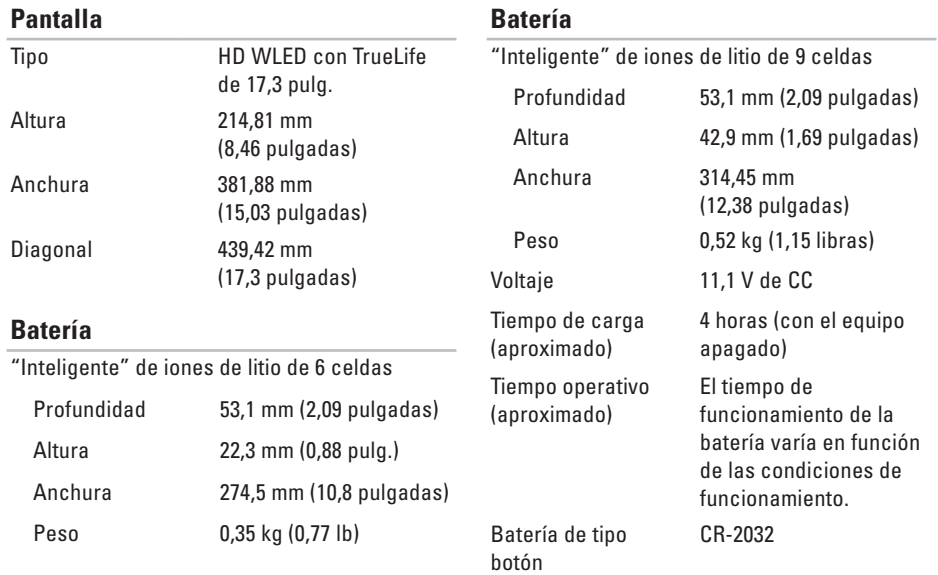

#### <span id="page-78-0"></span>**Adaptador de CA**

*MOTA:* use únicamente los adaptadores de CA especificados para su uso con el equipo. Consulte la información de seguridad que se entrega con el equipo.

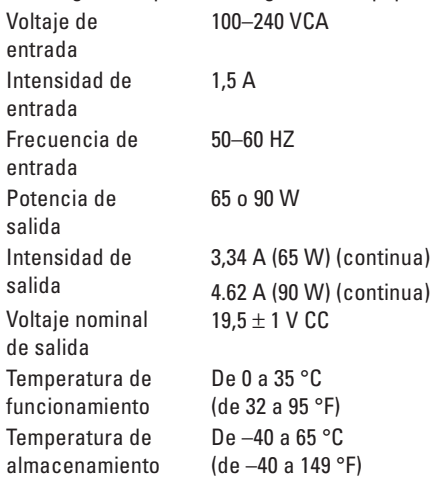

#### **Aspectos físicos**

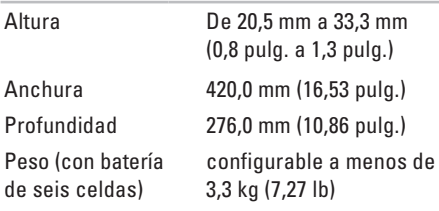

#### **Entorno del equipo**

#### Intervalo de temperatura

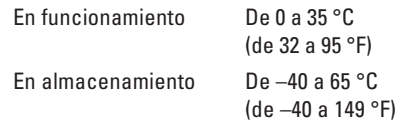

#### Humedad relativa (máxima)

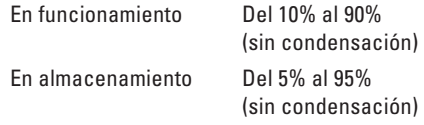

Vibración máxima (utilizando un espectro de vibración aleatoria que simula el entorno del usuario)

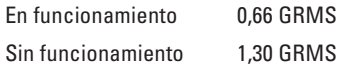

### **Entorno del equipo**

Impacto máximo (en estado operativo: medido con Dell Diagnostics en ejecución en el disco duro y 2 ms de pulso de media onda sinusoidal; en estado no operativo: medido con los cabezales de la unidad de disco duro en posición de reposo y 2 ms de pulso de media onda sinusoidal):

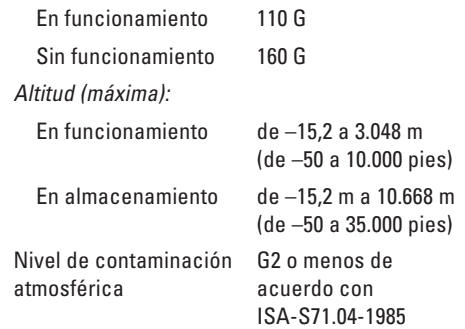

# <span id="page-80-0"></span>**Apéndice**

# **Aviso sobre los productos de Macrovision**

Este producto incorpora tecnología de protección de copyright amparada por reclamaciones de método de ciertas patentes de EE. UU. y otros derechos de propiedad intelectual de Macrovision Corporation y otros propietarios. La utilización de la tecnología de protección de copyright debe estar autorizada por Macrovision Corporation y su finalidad es el uso doméstico y otros tipos de visualización con carácter limitado, a menos que Macrovision Corporation lo autorice expresamente. Se prohíbe la ingeniería inversa y el desensamblaje.

<span id="page-81-0"></span>**Apéndice**

# **Información para NOM o Norma Oficial Mexicana (sólo para México)**

La información que se proporciona a continuación aparece en el dispositivo descrito en este documento, en cumplimiento de los requisitos de la Norma Oficial Mexicana (NOM):

**Importador:**

Dell México S.A. de C.V. Paseo de la Reforma 2620 - Flat 11° Col. Lomas Altas 11950 México, D.F.

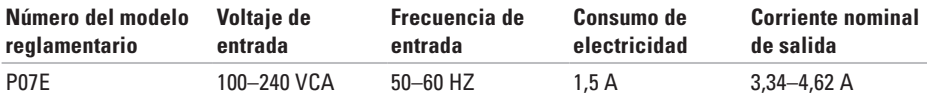

Para obtener más detalles, lea la información de seguridad que se incluye con el equipo.

Para obtener información adicional sobre prácticas recomendadas de seguridad, visite la página de inicio sobre el cumplimiento de normativas en **www.dell.com/regulatory\_compliance**.

# **Índice**

# **A**

Adaptador de CA conectar **[6](#page-7-0)** especificaciones **[77](#page-78-0)** indicadores de estado **[23](#page-24-0)** alimentación del equipo **[8](#page-9-0)** audio conectar **[18](#page-19-0)** auriculares, conexión **[18](#page-19-0)** ayuda obtener asistencia y soporte **[63](#page-64-0)**

## **B**

batería

indicadores de estado **[23](#page-24-0)** nueve celdas **[76](#page-77-0)**

seis celdas **[76](#page-77-0)** tipo botón **[76](#page-77-0)**

# **C**

cámara **[33](#page-34-0)** resolución de vídeo **[75](#page-76-0)** CD, reproducir y crear **[36](#page-37-0)** cómo ponerse en contacto con Dell en línea **[70](#page-71-0)** conectar adaptador de CA **[6](#page-7-0)** a Internet **[14](#page-15-0)** cable de red **[7](#page-8-0)** conexión a Internet **[14](#page-15-0)** conexión, cable de seguridad **[21](#page-22-0)** configuración, antes de comenzar **[5](#page-6-0)** conjunto de chips **[74](#page-75-0)**

#### **Índice**

conservar energía **[37](#page-38-0)** controladores y descargas **[73](#page-74-0)** copias de seguridad crear **[39](#page-40-0)**

## **D**

daños, evitar **[5](#page-6-0)** datos de recuperación **[39](#page-40-0)** datos, realizar copia de seguridad **[38](#page-39-0)** Dell Diagnostics **[52](#page-53-0)** Dell Factory Image Restore **[58](#page-59-0)** dirección de correo electrónico para recibir asistencia técnica **[65](#page-66-0)** direcciones de correo electrónico de asistencia **[65](#page-66-0)**

### **E**

energía ahorrar **[37](#page-38-0)** equipo capacidades **[36](#page-37-0)** configurar **[5](#page-6-0)** dimensiones **[77](#page-78-0)**

### **F**

flujo de aire seguridad del equipo **[5](#page-6-0)**

### **G**

gestos del panel táctil **[26](#page-27-0)**

## **H**

HDMI **[75](#page-76-0)**

conectar **[21](#page-22-0)**

**I** inalámhrico configurar **[15](#page-16-0)** tarjetas **[75](#page-76-0)** indicador luminoso de alimentación/batería **[22](#page-23-0)**, **[23](#page-24-0)** inicio de sesión en FTP, anonymous **[65](#page-66-0)** ISP (proveedor de servicios de Internet) proveedor de servicios de Internet **[14](#page-15-0)**

# **L**

lector de tarjetas multimedia **[19](#page-20-0)**

## **M**

Macrovision **[79](#page-80-0)** memoria configuraciones **[74](#page-75-0)** tipos **[74](#page-75-0)**

micrófono analógico **[23](#page-24-0)** conexión externa **[18](#page-19-0)** Minitarjetas **[75](#page-76-0)**

## **N**

NOM **[80](#page-81-0)**

# **O**

opciones de reinstalación del sistema **[56](#page-57-0)**

### **P**

Pantalla tamaño **[76](#page-77-0)** tipos **[76](#page-77-0)** personalización configuración de energía **[37](#page-38-0)** procesadores **[74](#page-75-0)**

**Índice**

# **R**

recuperación y copias de seguridad **[39](#page-40-0)** red

conector **[75](#page-76-0)** red por cable cable de red, conectar **[7](#page-8-0)** reinstalar Windows **[61](#page-62-0)** reproducir CD/DVD **[29](#page-30-0)** restaurar imagen de fábrica **[58](#page-59-0)** restaurar sistema **[56](#page-57-0)**

# **T**

tarjeta SIM **[10](#page-11-0)**

### **U**

unidad óptica **[19](#page-20-0)** USB **[19](#page-20-0)**, **[21](#page-22-0)**

### **V**

ventilación, garantizar **[5](#page-6-0)** VGA conectar **[21](#page-22-0)** vídeo conector **[75](#page-76-0)** volumen **[29](#page-30-0)**

# **W**

**Windows** configurar **[9](#page-10-0)** reinstalar **[61](#page-62-0)**

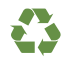

Impreso en los EE.UU.

www.dell.com | support.dell.com

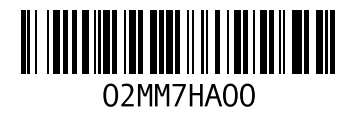